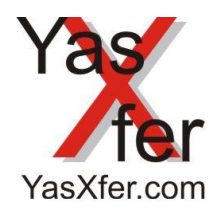

YasXfer Remote Maintenance Scan Tool Manual

Übersicht lokal / local Overview

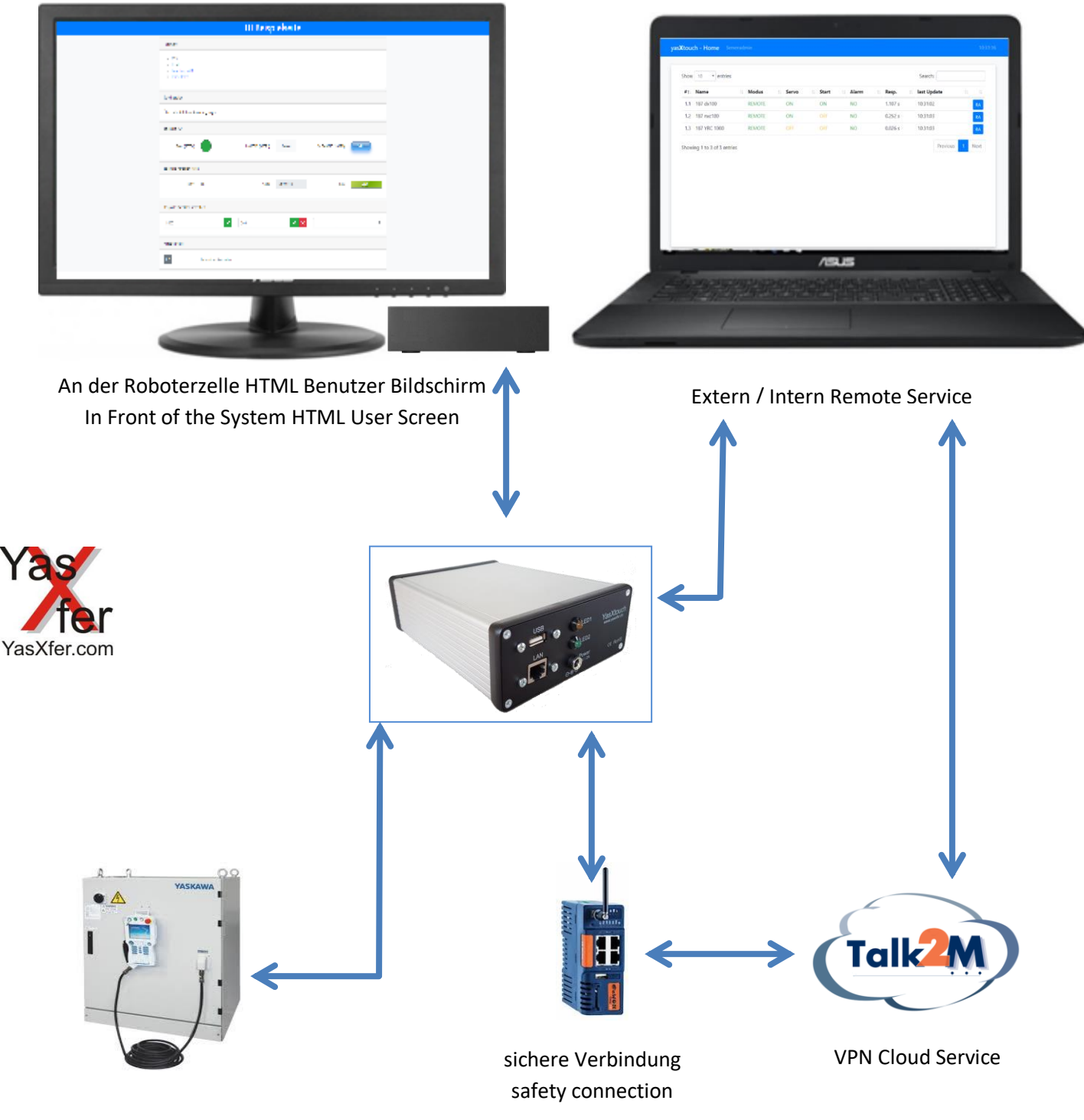

Yaskawa Controller

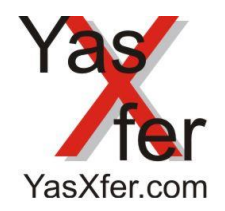

YasXfer Remote Maintenance Scan Tool Manual

Übersicht Robot Admin/Overview Robot Admin

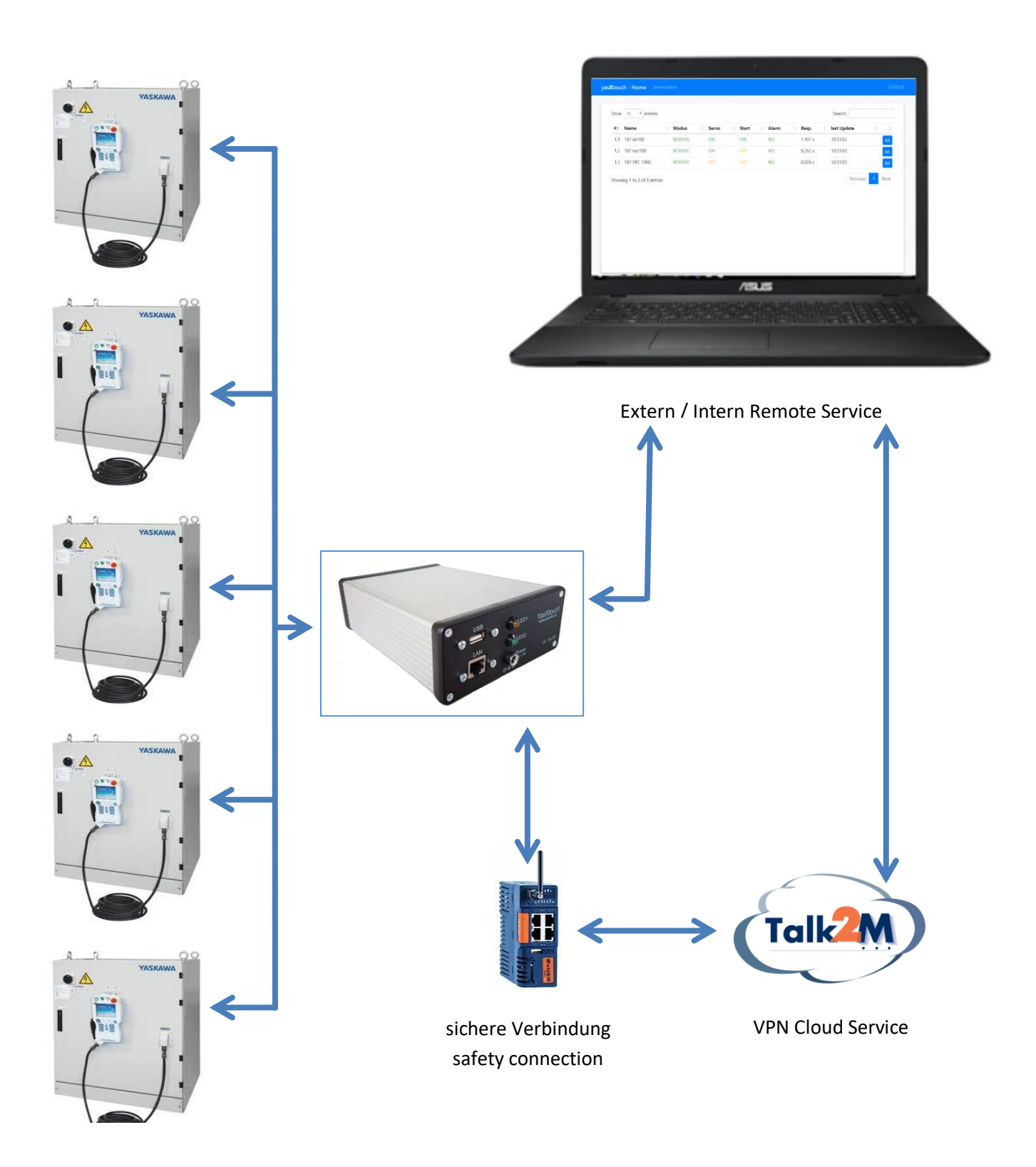

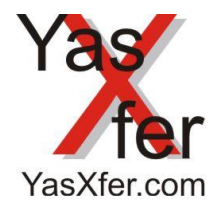

YasXfer Remote Maintenance Scan Tool Manual

<span id="page-2-0"></span>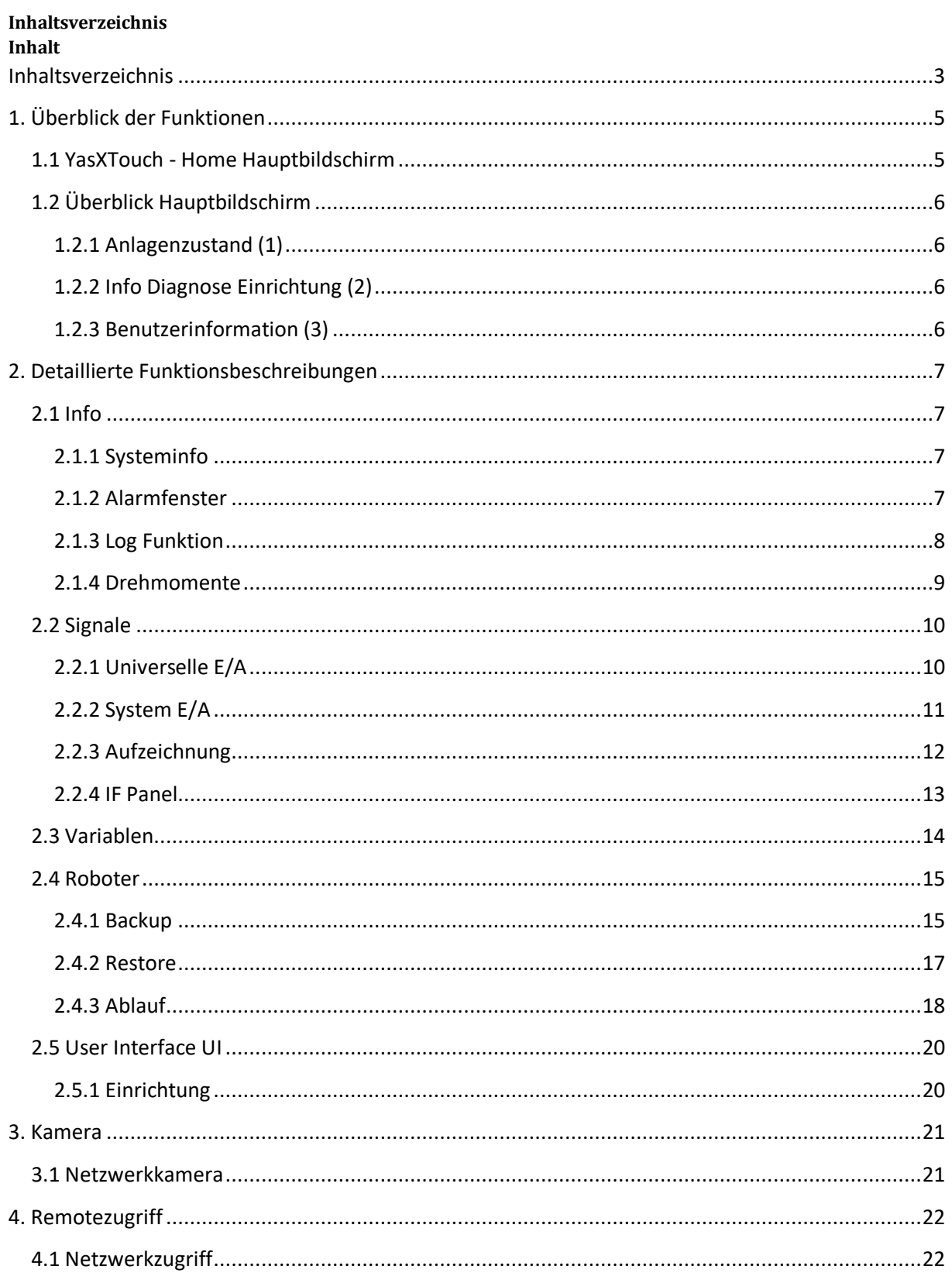

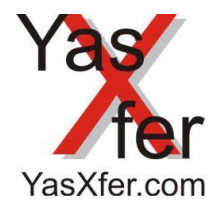

YasXfer Remote Maintenance **Scan Tool Manual** 

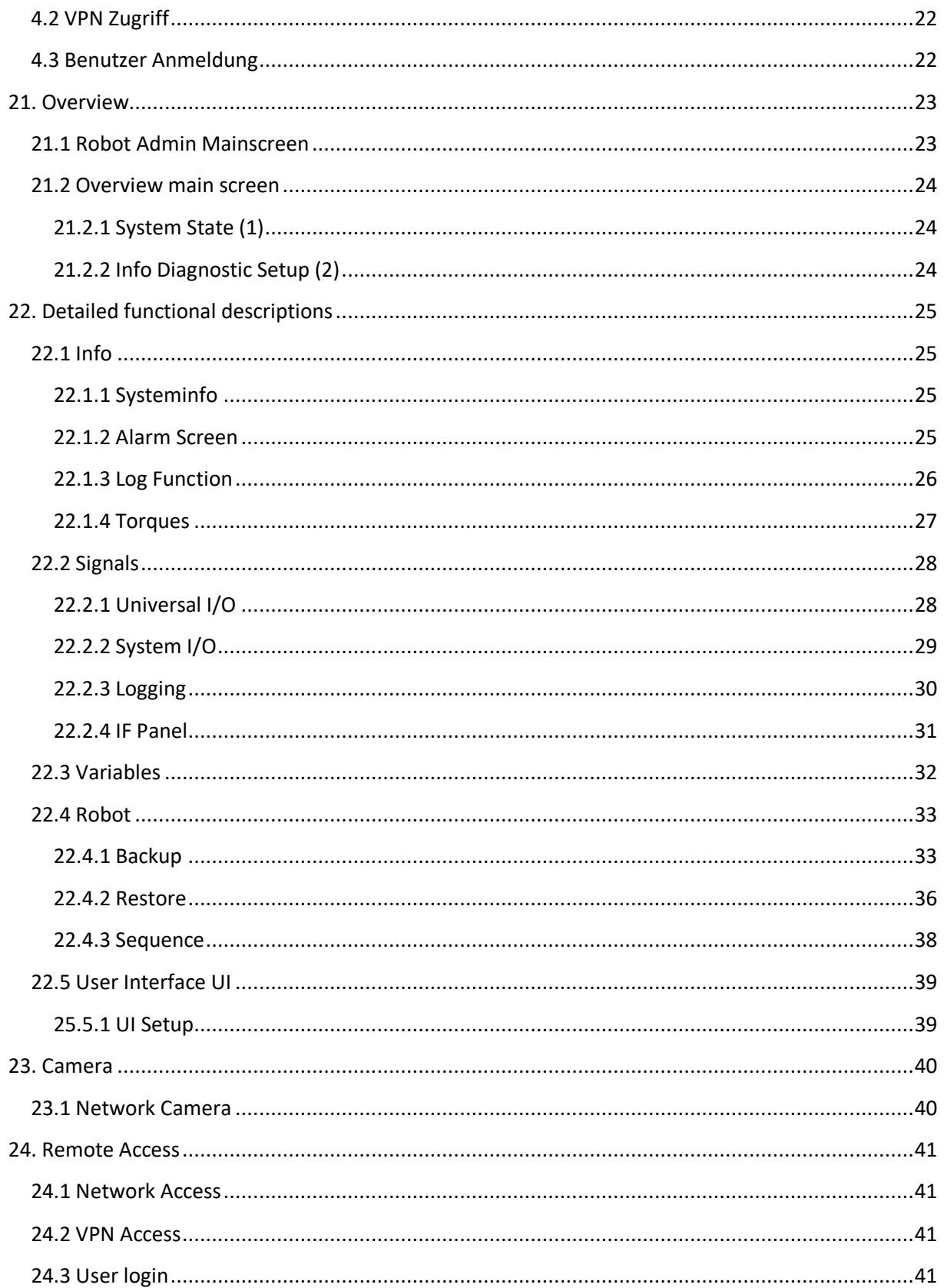

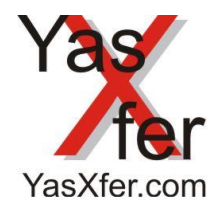

## YasXfer Remote Maintenance Scan Tool Manual

### <span id="page-4-0"></span>**1. Überblick der Funktionen**

### <span id="page-4-1"></span>**1.1 YasXTouch - Home Hauptbildschirm**

Der YasXTouch - Home Bildschirm zeigt alle aktivierten Controller mit wichtigen Informationen an und der RA Button leitet direkt zum ausgewählten Controller. 1.X zeigt die aktivierten auf diesem YasXTouch, 2.X, 3.X die Informationen anderer aktivierter Controller über Netzwerk verbundener YasXTouch-Einheiten an.

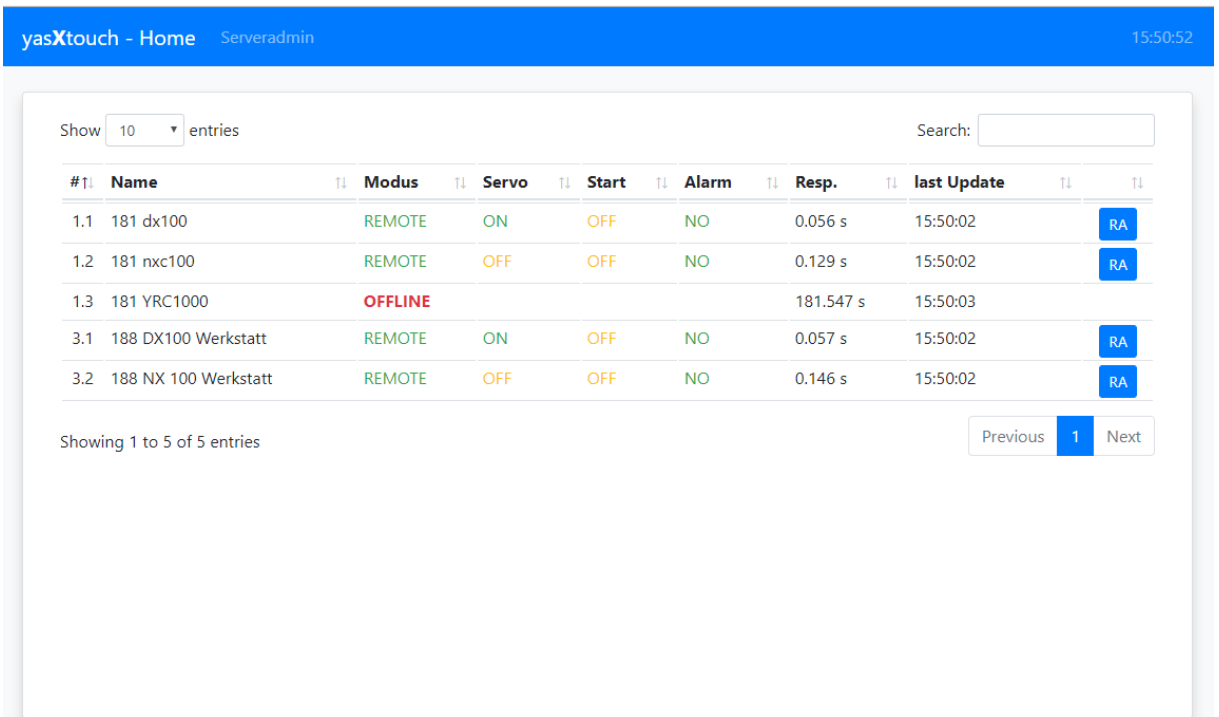

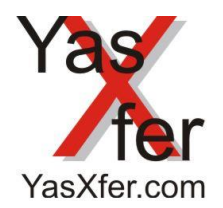

YasXfer Remote Maintenance Scan Tool Manual

### <span id="page-5-0"></span>**1.2 Überblick Hauptbildschirm**

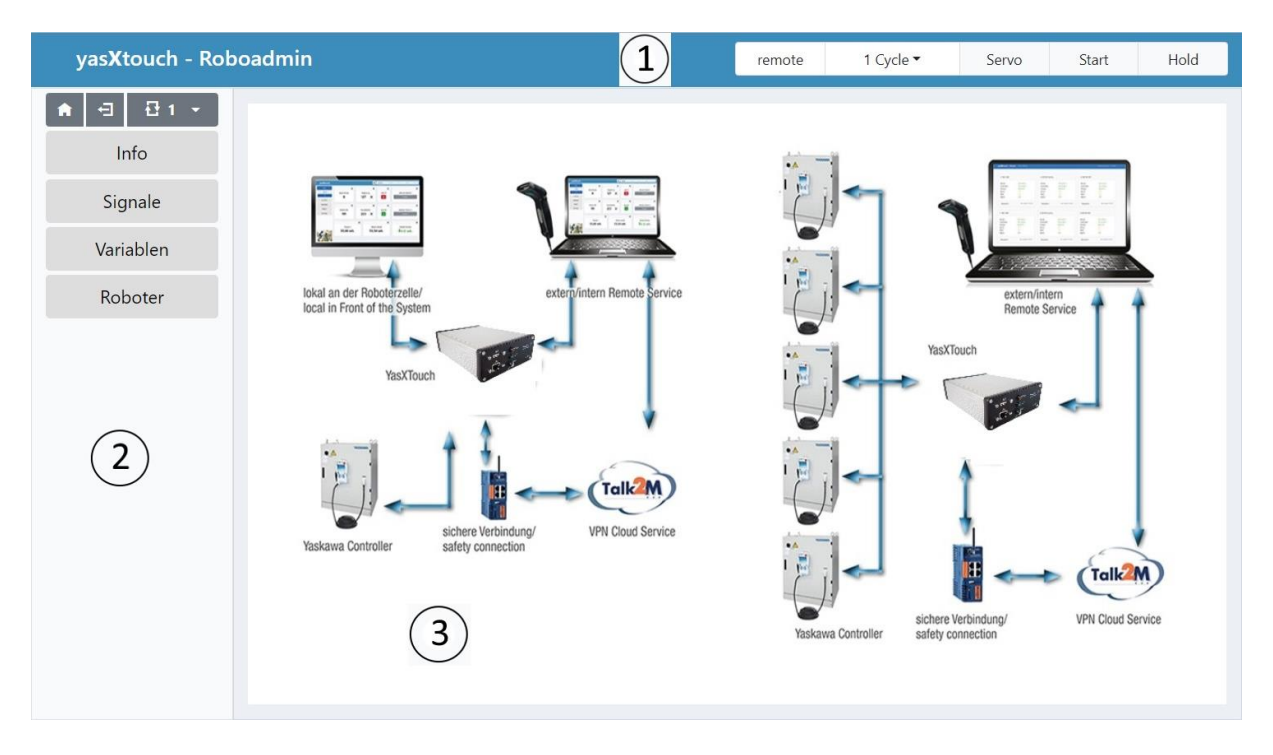

Der Hauptbildschirm unterteilt sich in folgende Bereiche:

#### <span id="page-5-1"></span>**1.2.1 Anlagenzustand (1)**

- Kommunikation zur Robotersteuerung
- Steuerungsmodus (Teach, Play, Remote)
- Servo Motoren
- Programm Ablauf
- Kamera Option, wenn aktiviert

### <span id="page-5-2"></span>**1.2.2 Info Diagnose Einrichtung (2)**

- Alarmmeldungen
- Systeminformationen
- Drehmomente
- Variablen
- Diagnose IN/OUT
- Roboter

### <span id="page-5-3"></span>**1.2.3 Benutzerinformation (3)**

- Infobildschirm, Bild konfigurierbar

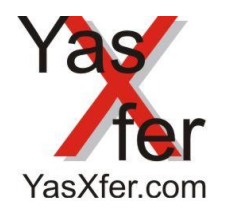

YasXfer Remote Maintenance Scan Tool Manual

### <span id="page-6-0"></span>**2. Detaillierte Funktionsbeschreibungen**

#### <span id="page-6-1"></span>**2.1 Info**

#### <span id="page-6-2"></span>**2.1.1 Systeminfo**

Die aktuellen Daten des Robotersystems

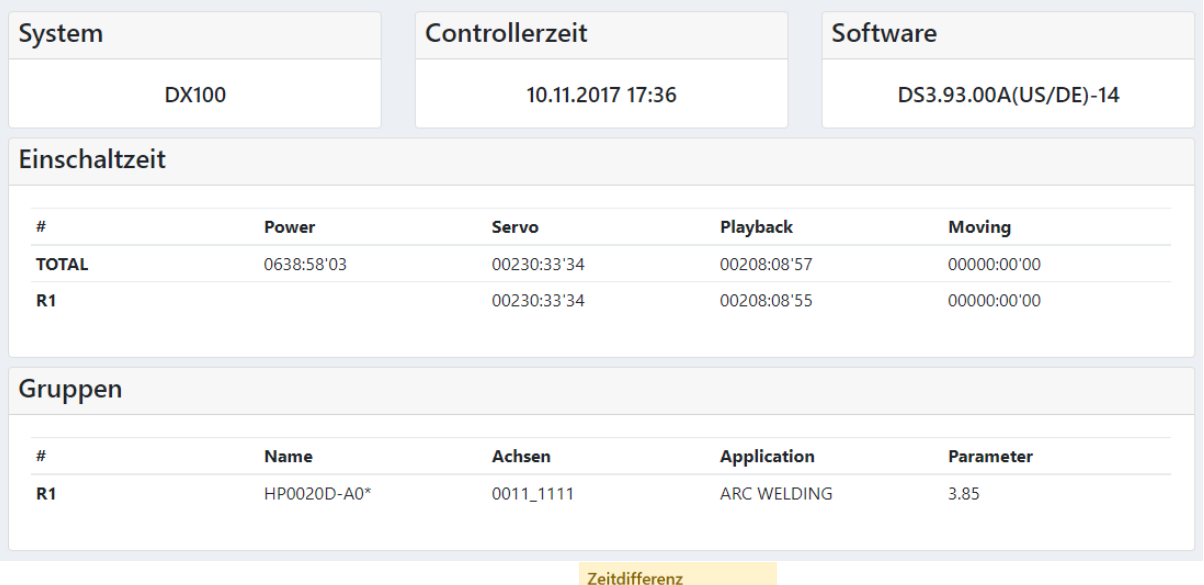

Zusätzlich werden interessante Informationen ausgewertet Controller 10.11.17 163249

#### <span id="page-6-3"></span>**2.1.2 Alarmfenster**

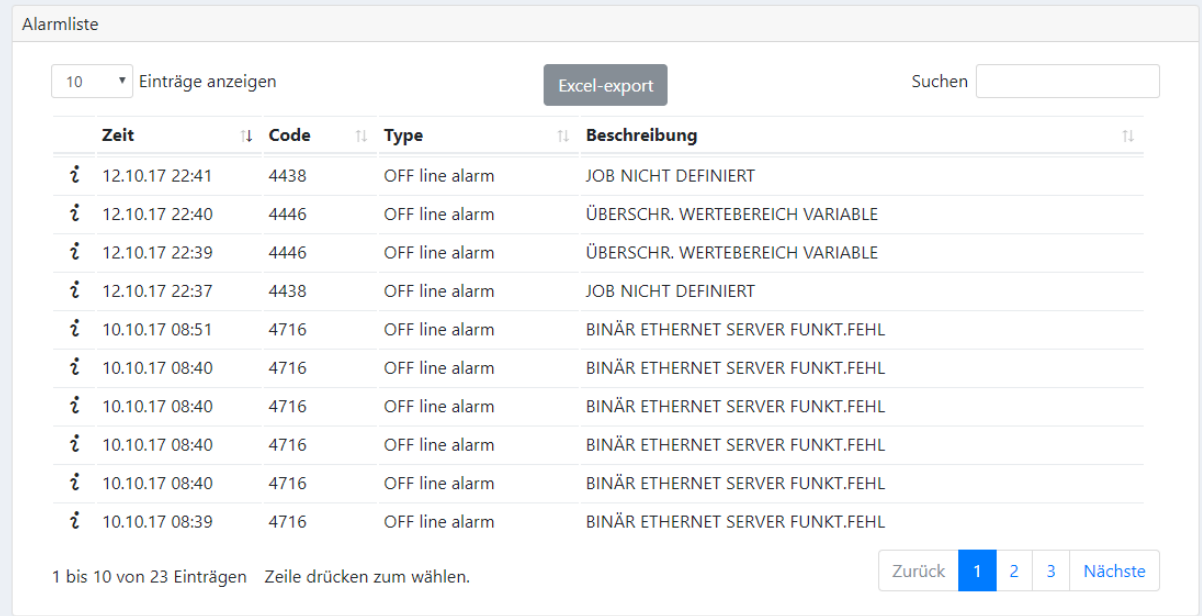

Im Alarmfenster werden die Alarme der Robotersteuerung angezeigt. Die Alarme können sortiert werden, und es kann nach einem bestimmten Alarm gesucht werden. Die Alarme können exportiert werden.

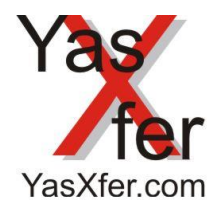

YasXfer Remote Maintenance Scan Tool Manual

### <span id="page-7-0"></span>**2.1.3 Log Funktion**

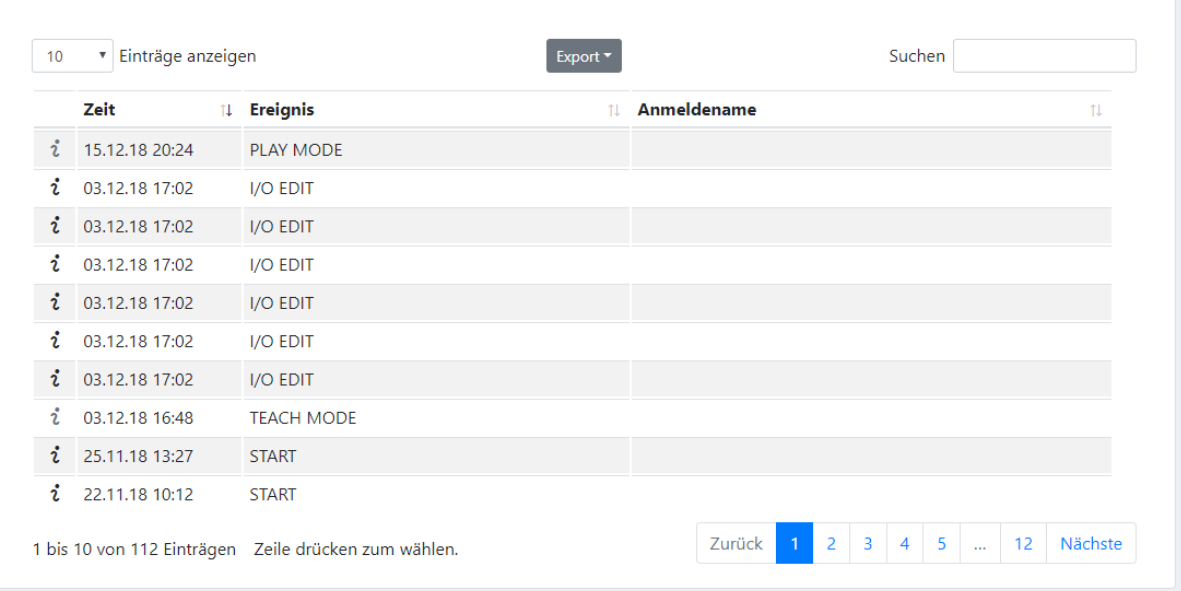

Bei aktivierter Log Funktion werden die Ereignisse im Kontroller aufgezeichnet. Die Log Daten können auf verschiedenste Weise exportiert und weiterverarbeitet werden.

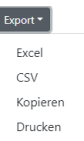

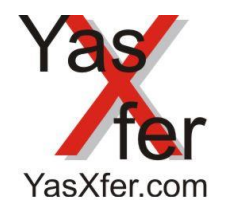

YasXfer Remote Maintenance Scan Tool Manual

### <span id="page-8-0"></span>**2.1.4 Drehmomente**

Hier besteht die Möglichkeit die aktuellen Drehmomentwerte der Roboter, Basis und externen Achsen anzuzeigen. Es wird immer ein Zeitfenster von 10 min durchlaufend angezeigt. Die Daten werden nicht gespeichert. Über den Cursor kann in der Anzeige der aktuelle Wert digital angezeigt werden. Die Maximalwerte werden ermittelt und rechts oben angezeigt.

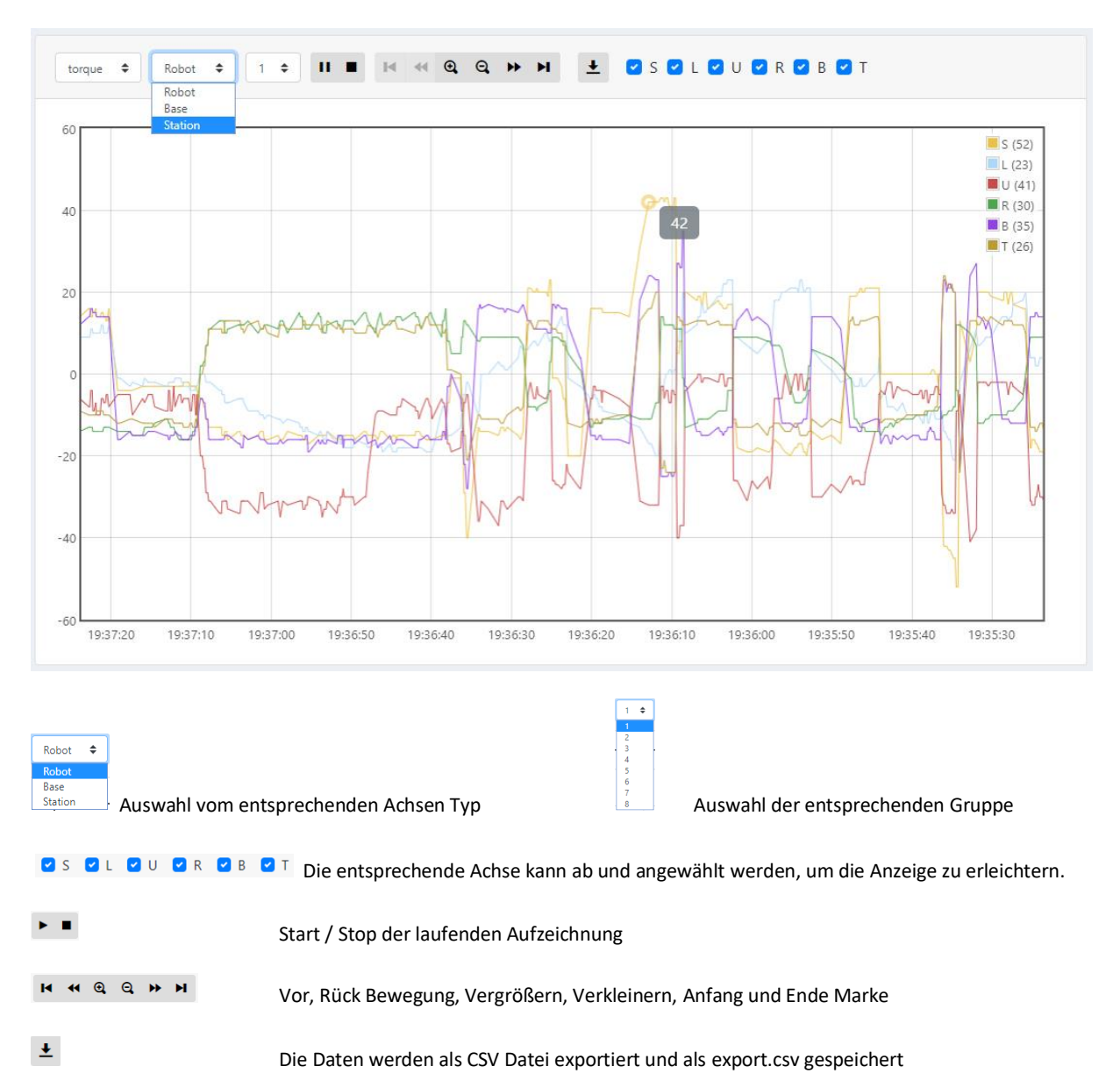

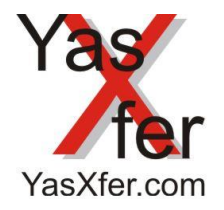

YasXfer Remote Maintenance Scan Tool Manual

# <span id="page-9-0"></span>**2.2 Signale**

<span id="page-9-1"></span>**2.2.1 Universelle E/A**

Hier können die Standard Signale beobachtet werden

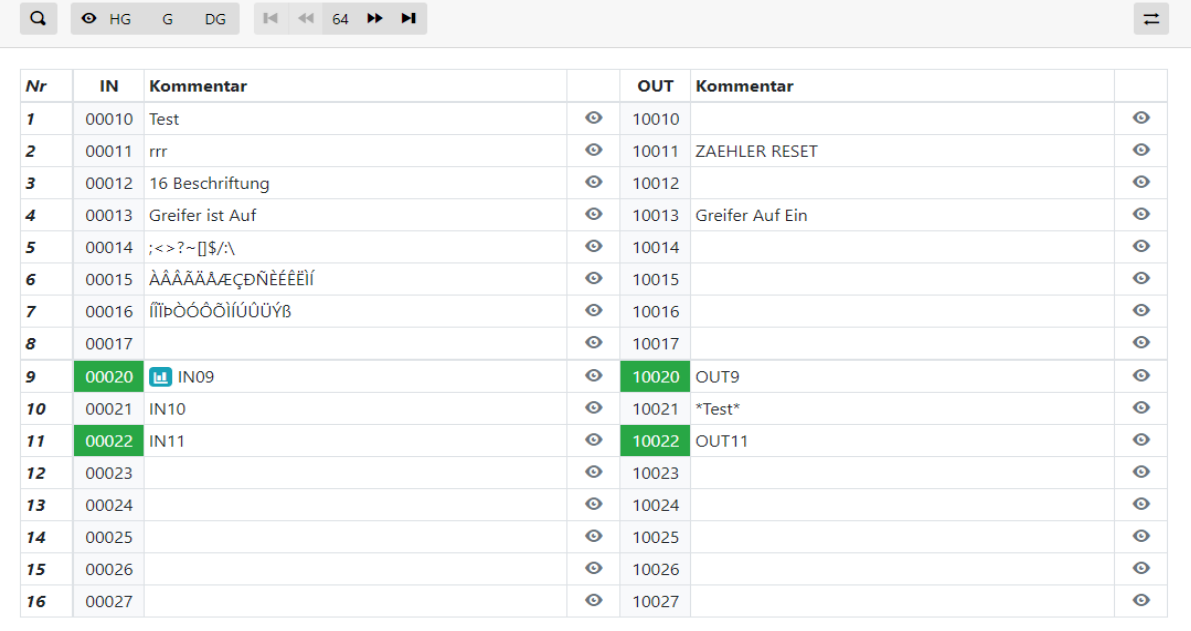

 $\rightleftarrows$ 

**zeigt an, dass dieses Signal schon im Logging eingetragen ist.** 

ermöglicht den Datenaustausch der Ein/Ausgangsbeschriftung mit dem Kontroller.

 $\rightleftarrows$ 

Kommentare syncronisieren

Controller -> yasXtouch

yasXtouch -> Controller

zeigt die Details, des entsprechenden Signals und erlaubt das Beschriften sowie aktivieren des Logging.

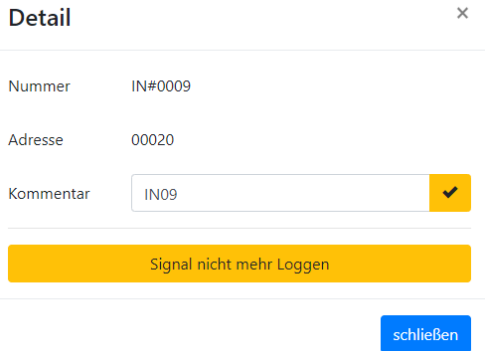

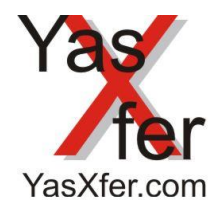

# YasXfer Remote Maintenance Scan Tool Manual

### <span id="page-10-0"></span>**2.2.2 System E/A**

Hier können die System Signale beobachtet werden

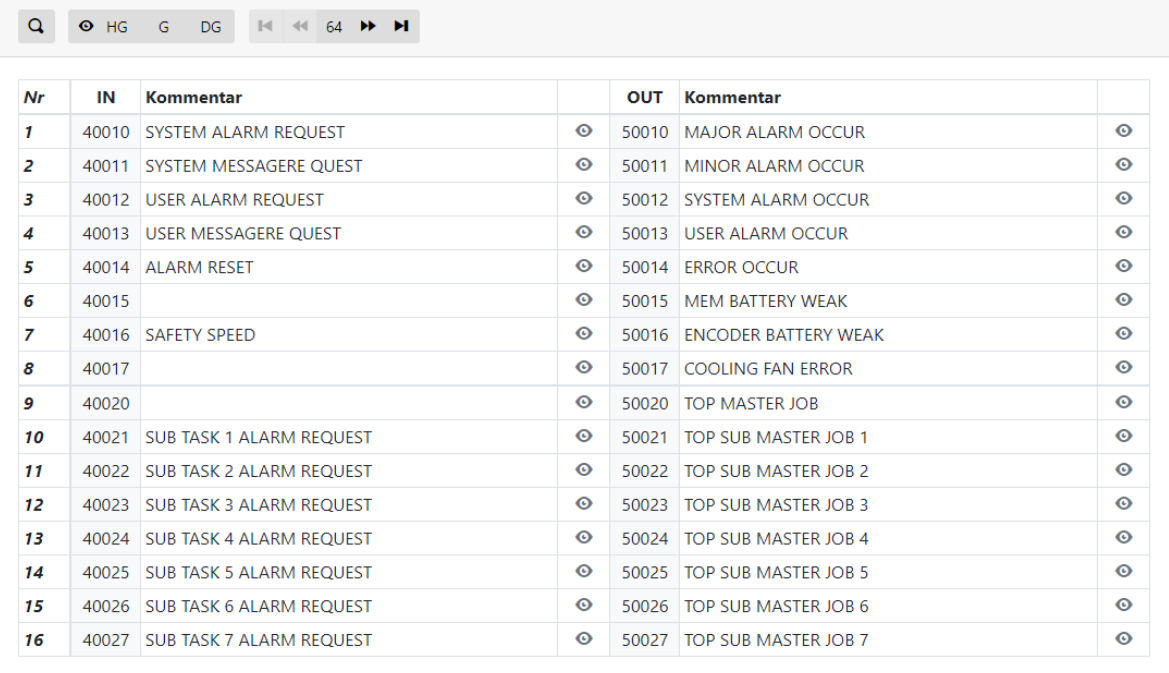

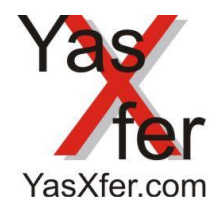

YasXfer Remote Maintenance Scan Tool Manual

### <span id="page-11-0"></span>**2.2.3 Aufzeichnung**

In diesem Bildschirm besteht die Möglichkeit Signalverläufe aufzuzeichnen

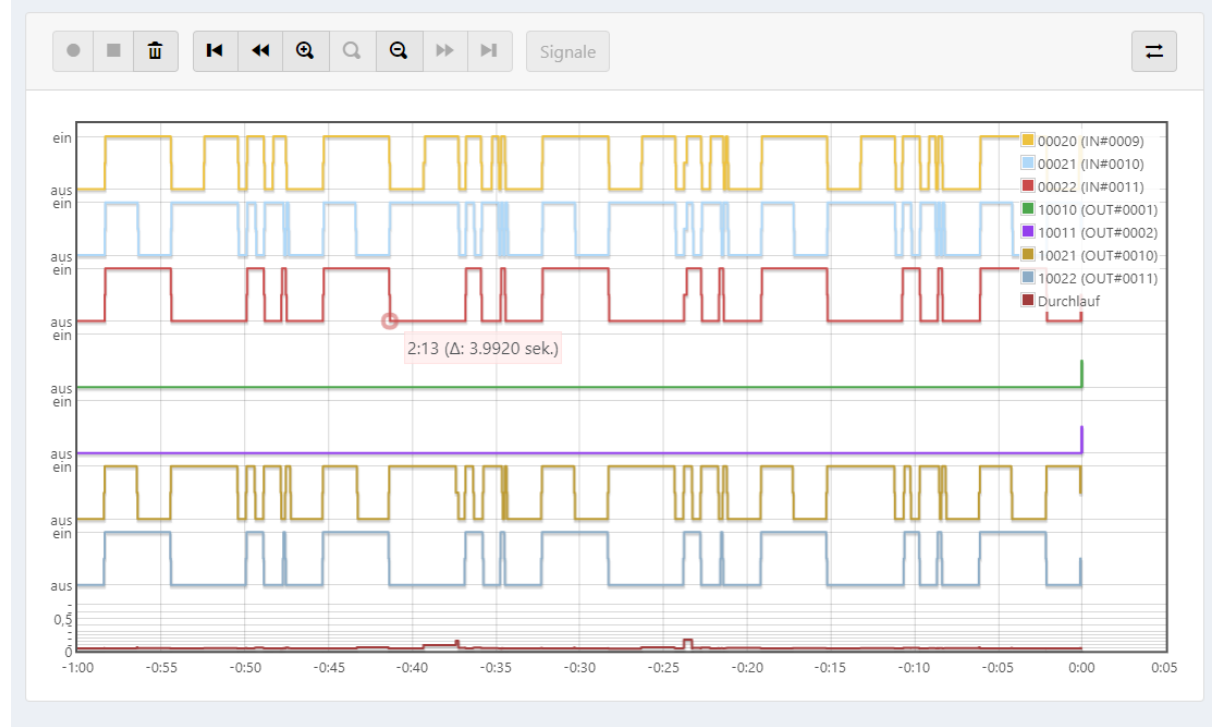

Im Bedienbereich kann die Aufnahme gestartet, gestoppt und gelöscht werden. Über die Pfeiltasten kann in der Aufnahme bewegt werden.

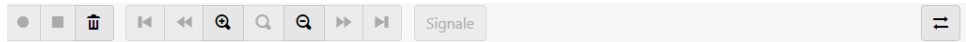

Außerdem kann die Signallänge gemessen werden 0.55 (A: 4.0390 sek.)

bietet die Möglichkeit die erfassten Daten zu speichern, wieder zu laden und auszuwerten. Außerdem können die erfassten Daten mit dem Button  $\stackrel{\text{\textbf{+}}}{=}$  exportiert werden

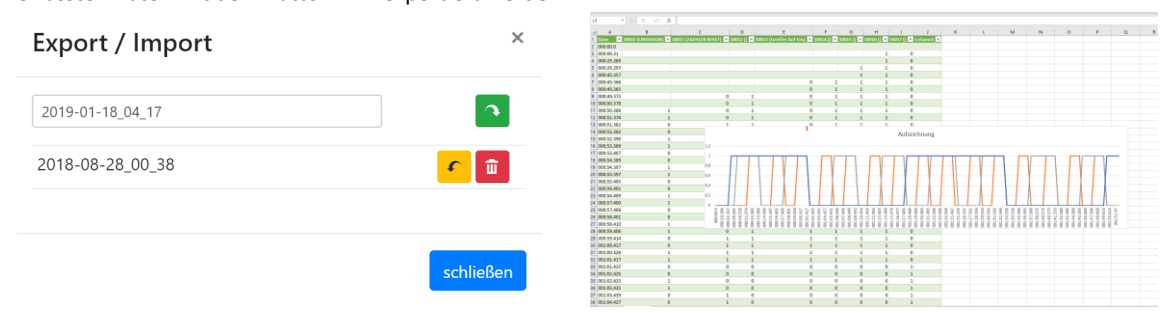

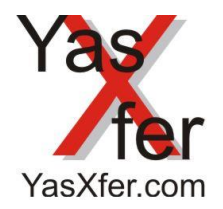

YasXfer Remote Maintenance Scan Tool Manual

### <span id="page-12-0"></span>**2.2.4 IF Panel**

Als zusätzliche Hilfestellung kann der simultane Zustand des IF Panels der Controller Teachbox dargestellt werden.

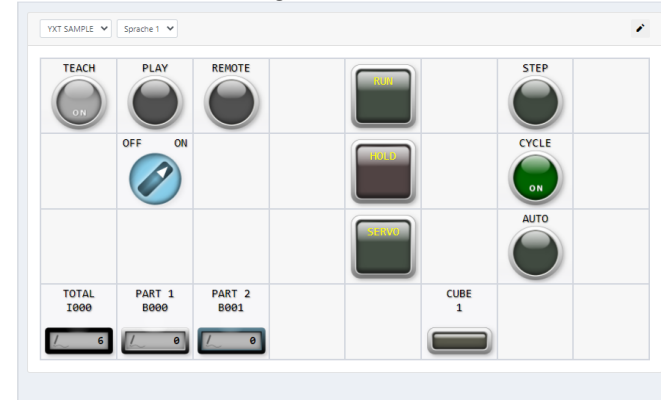

Es wird ein Sample IF Panel mitgeliefert. Dies zeigt die Funktion, auch wenn kein Panel im Controller programmiert ist.

Über den Edit Button wird das Editor Fenster geöffnet.

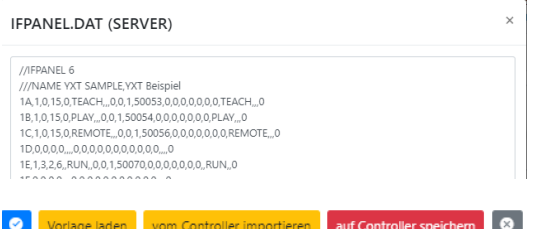

Die unterschiedlichen Button erlauben die Vorlage vom YasXtouch oder die aktuelle IF Panel Datei vom Controller zu laden. Außerdem kann die Datei vom YasXtouch in den Controller geladen werden

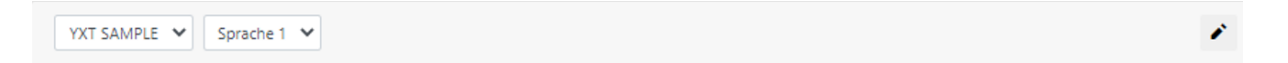

Das anzuzeigende Panel sowie die gewünschte Panelsprache wird über die beiden Menüs gewählt.

Für Syntax und Funktionsweise der IF Panel Datei Befehle ist die Benutzung der Yaskawa IP Panel Dokumentation erforderlich.

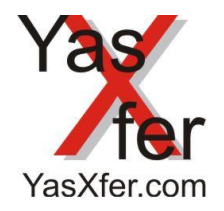

## YasXfer Remote Maintenance Scan Tool Manual

#### <span id="page-13-0"></span>**2.3 Variablen**

Im Variablen Menü können die aktuellen Werte des jeweiligen Variablen Typs angeschaut, angepasst und auch beschriftet werden.

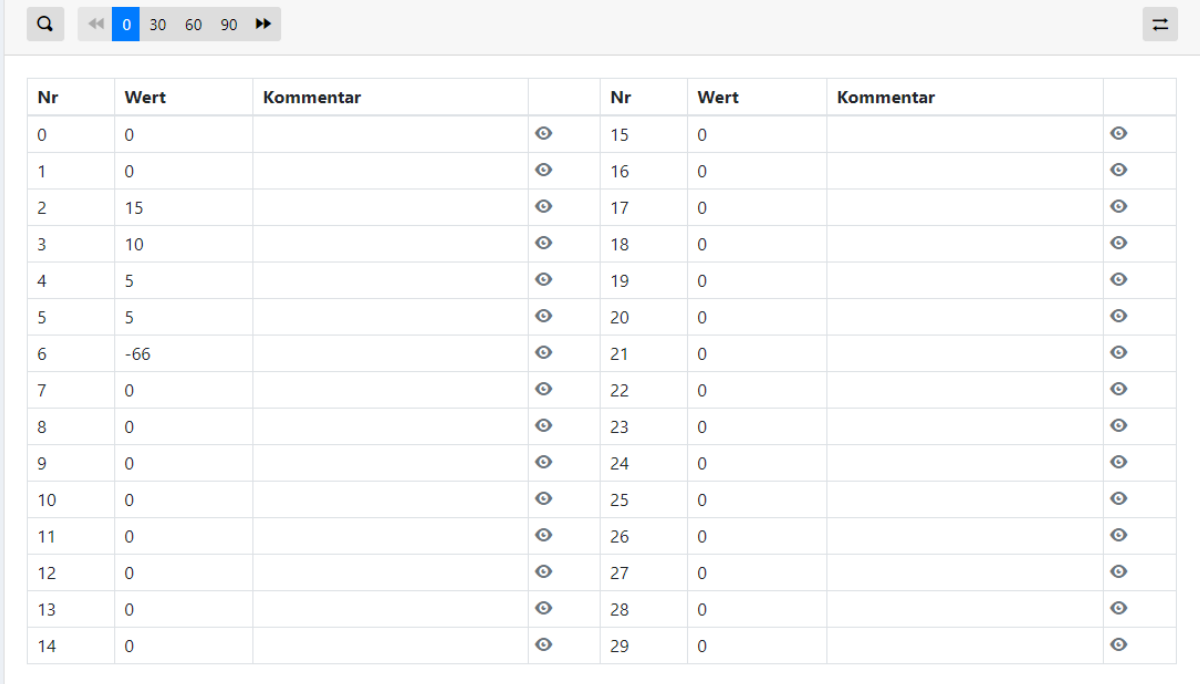

Die Menüleiste ermöglicht das Durchblättern, die Auswahl pro Seite, das Suchen sowie durch Wischen das Umblättern

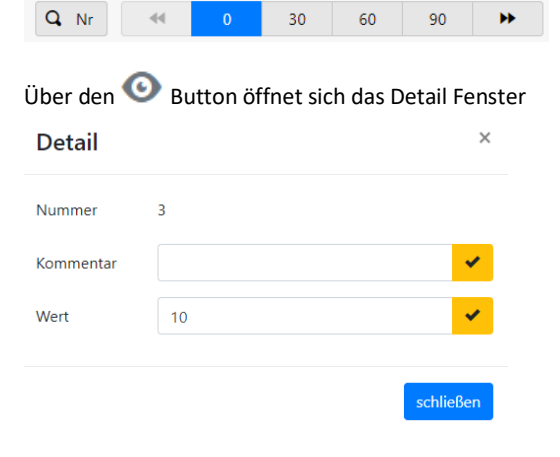

Über den Button können dann die Beschriftung und der Wert angepasst werden; (Benutzerrechte müssen ausreichend sein)

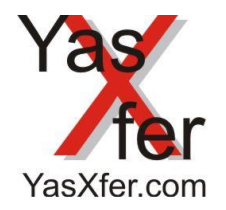

YasXfer Remote Maintenance Scan Tool Manual

#### <span id="page-14-0"></span>**2.4 Roboter 2.4.1 Backup**

<span id="page-14-1"></span>Die Daten werden im YasXTouch intern gespeichert.

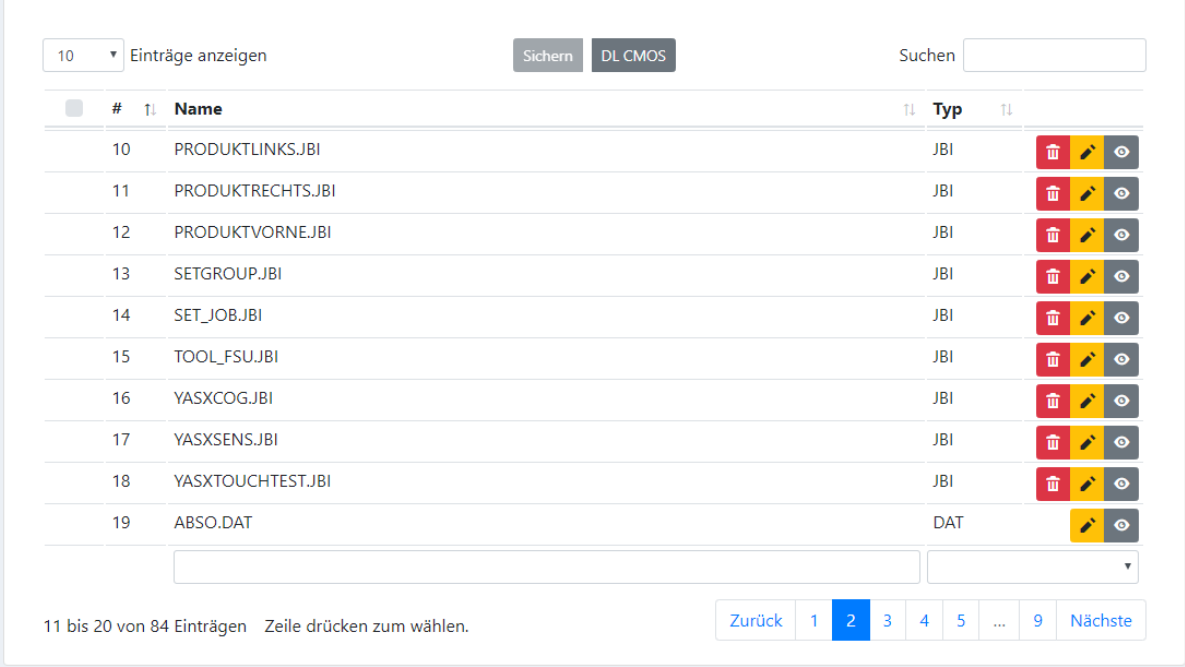

### **2.4.1.1 Dateianzeige**

Über den Button Rechts <sup>®</sup> können die Dateien angezeigt werden. Bei den unterstrichenen Werten, stehen noch detailliertere Informationen zur Verfügung.

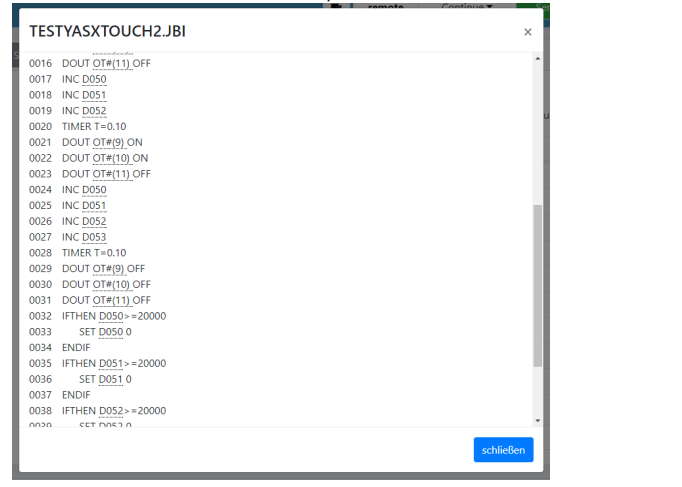

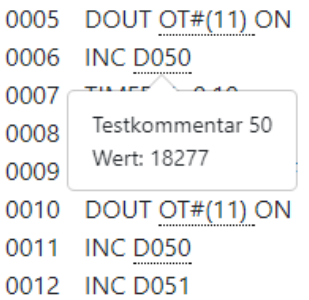

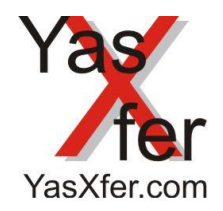

YasXfer Remote Maintenance Scan Tool Manual

 $\times$ 

schließen

speichern

# **2.4.1.2 Datei editieren**

Über den Button Rechts **können die Dateien zum Editieren angezeigt werden.** 

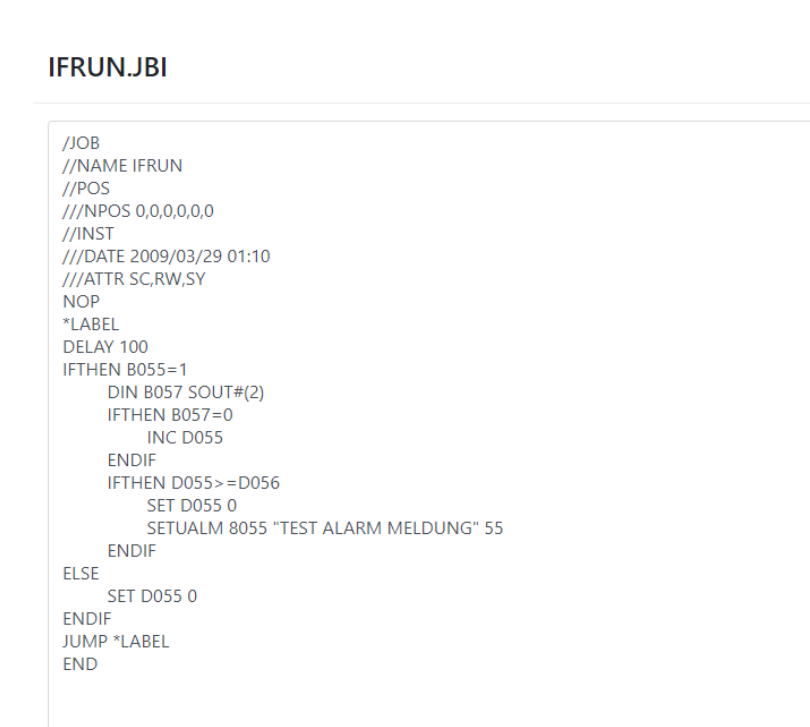

### **2.4.1.3 Datei löschen**

Über den Button Rechts die Dateien können gelöscht werden.

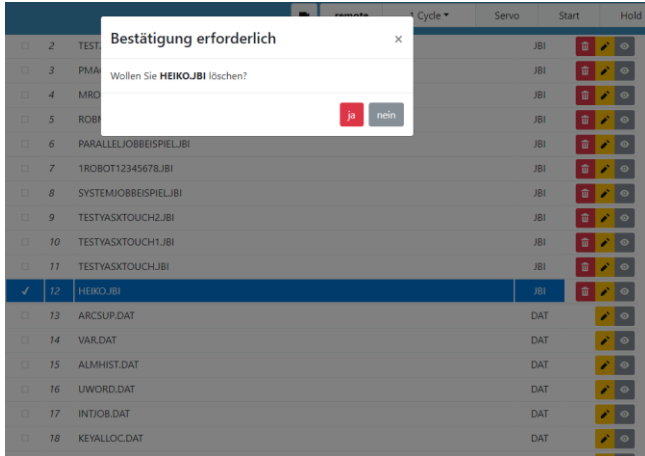

# **2.4.1.4 CMOS Datei herunterladen**

Über den Button oben DLCMOS kann das komplette Abbild der Steuerung erstellt und heruntergeladen werden. Diese Funktion ist erst ab DX100 verfügbar. Dazu müssen gegebenenfalls zusätzliche Optionen bei Kontroller aktiviert werden

I

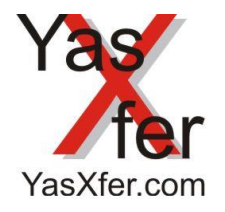

### YasXfer Remote Maintenance Scan Tool Manual

### <span id="page-16-0"></span>**2.4.2 Restore**  Zurückladen der Roboter Daten auf die Roboter Steuerung **2.4.2.1 Restore Hauptbildschirm** Anzeige der vorhandenen Backup Dateien

Einträge anzeigen  $10$ lokalen Job wiederherstellen Browse Sicherungszeit  $1$  JBI **DAT CND PRM SYS** LOG **LST**  $\mathbf{r}$   $\bullet$   $\circ$ 2019-02-23 11:11:01 902  $\mathbf{0}$  $\pmb{0}$  $\overline{0}$  $\mathbf{0}$  $\pmb{0}$  $\mathbf{0}$ □ ◆ ⊙ 2019-02-23 10:11:01 902  $\overline{0}$  $\overline{0}$  $\overline{0}$  $\overline{0}$  $\mathbf{0}$  $\overline{0}$ □ ◆ ◎ 2019-02-23 09:11:01 902  $\overline{0}$  $\overline{0}$  $\mathbf{0}$  $\overline{0}$  $\overline{0}$  $\overline{0}$  $\mathbf{r}$   $\bullet$   $\circ$ 2019-02-23 08:11:01 902  $\overline{0}$  $\overline{0}$  $\overline{0}$  $\overline{0}$  $\overline{0}$  $\overline{0}$ **■ ↑ ⊙** 2019-02-23 07:11:01  $\overline{0}$  $\overline{0}$ 902  $\overline{0}$  $\overline{0}$  $\overline{0}$  $\overline{0}$ 1 ↑ ↑ 2019-02-23 06:11:01 902  $\mathbf 0$  $\mathbf 0$  $\mathbf 0$  $\mathbf 0$  $\pmb{0}$  $\pmb{0}$ **■ ↑ ⊙** 2019-02-23 05:11:02 902  $\overline{0}$  $\mathbf{0}$  $\mathbf 0$  $\mathbf{0}$  $\mathbf 0$  $\mathbf 0$ **□ ↑ ⊙** 2019-02-23 04:11:02 902  $\overline{0}$  $\overline{0}$  $\mathbf{0}$  $\overline{0}$  $\mathbf 0$  $\mathbf{0}$ 2019-02-23 03:11:01  $\mathbf{r}$   $\bullet$   $\circ$  $\Omega$  $\Omega$ 902  $\Omega$  $\Omega$  $\Omega$  $\Omega$  $\mathbf{u}$   $\mathbf{v}$   $\infty$ 2019-02-23 02:11:01 902  $\pmb{0}$  $\overline{0}$  $\mathbf 0$  $\overline{0}$  $\overline{0}$  $\mathbf{0}$  $\mathbf{u}$   $\bullet$   $\circ$ 2019-02-23 01:11:01 902  $\overline{0}$  $\overline{0}$  $\overline{0}$  $\overline{0}$  $\pmb{0}$  $\overline{0}$ Zurück 2 3 4 5 ... 33 Nächste 1 bis 10 von 327 Einträgen

Über verschiedene Filter können, die im YasXTouch oder auf dem externen USB Memory Device untergebrachten Daten sortiert werden. So ist eine einfache Suche nach Dateien möglich.

löscht das ausgewählte Backupverzeichnis komplett

ermöglicht den Download des gewählten Backups als gepacktes Archiv

öffnet das gewählte Backup Verzeichnis

Über den Button Browse können Programme extern vom PC über das Webinterface direkt in die Steuerung geladen werden

lokalen Job wiederherstellen Browse

面

 $\ddot{\bullet}$ 

 $\bullet$ 

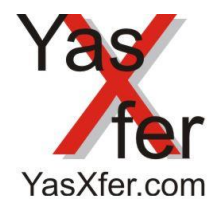

YasXfer Remote Maintenance Scan Tool Manual

### **2.4.2.2 Restore Dateien zurückladen**

Zeigt alle Dateien, die zurück geladen werden können.

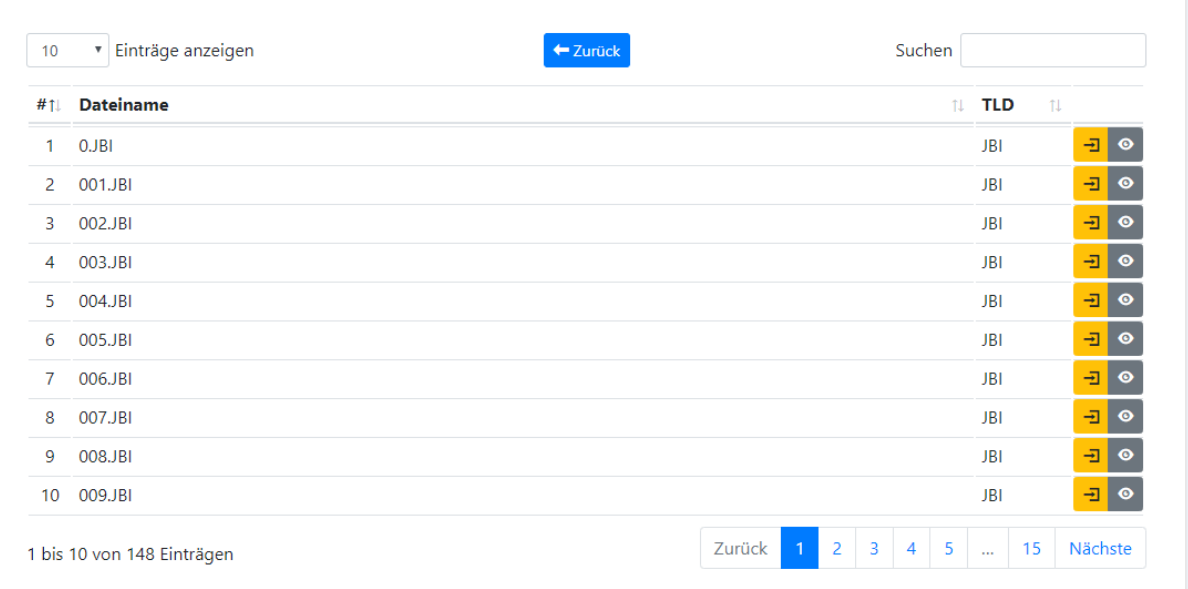

 $\overline{\mathbf{r}}$  stellt die gewählte Datei wieder her  $\bullet$ zeigt die gewählte Datei

#### <span id="page-17-0"></span>**2.4.3 Ablauf**

Die aktuell laufenden Tasks werden mit Zeile, Schritt und zusätzlichen Informationen angezeigt

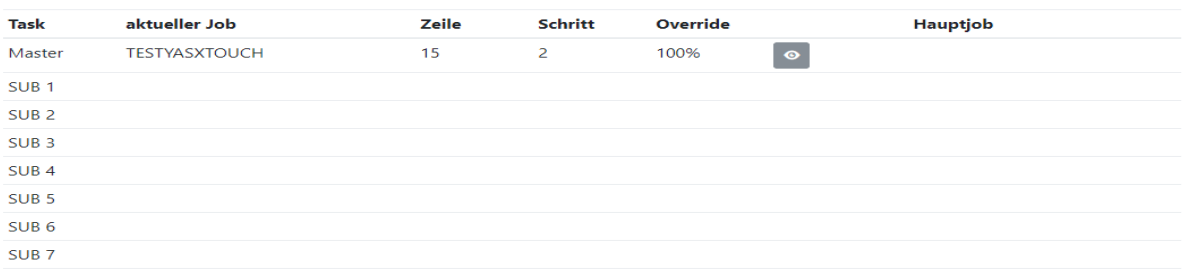

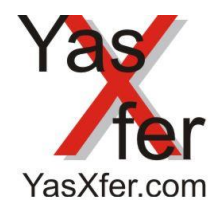

## YasXfer Remote Maintenance Scan Tool Manual

 $\times$ 

schließen

### **2.4.3.1 Live Ablauf Bild**

Über den Button  $^{\circ}$  wird der gewählte Task online angezeigt, ca. im 1 Sekunden Takt

# Task: Master / Job: TESTYASXTOUCH1

0023 DOUT OT#(11) OFF 0024 INC D050 0025 INC D051 0026 INC D052 0027 INC D053 0028 TIMER T=0.50 0029 DOUT OT#(9) OFF 0030 DOUT OT#(10) OFF 0031 DOUT OT#(11) OFF 0032 IFTHEN D050>=20000 0033 SET D050 0 0034 ENDIF 0035 IFTHEN D051>=20000 0036 SET D051 0 0037 ENDIF 0038 IFTHEN D052>=20000 0039 SET D052 0 0040 ENDIF 0041 IFTHEN D053>=20000 0042 SET D053 0 0043 ENDIF 0044 JUMP JOB:TESTYASXTOUCH2 0045 END

YasXTouch Manual DE EN V1.0.0.19.docx Seite/Page 19

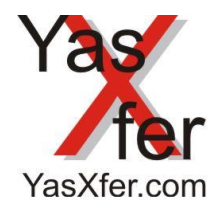

YasXfer Remote Maintenance Scan Tool Manual

#### <span id="page-19-0"></span>**2.5 User Interface UI**

Auf einer selbsterstellbaren HTML Seite kann pro Controller auf einem Webbrowser ein Benutzer Interface angezeigt und bedient werden

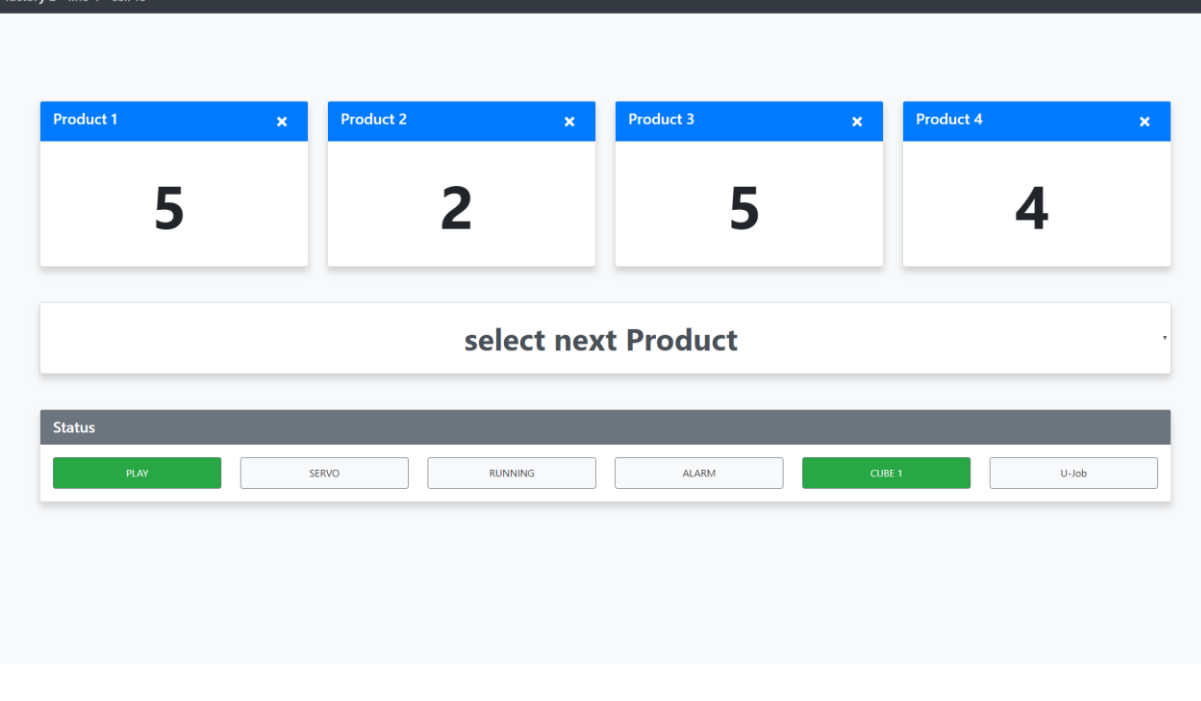

#### <span id="page-19-1"></span>**2.5.1 Einrichtung**

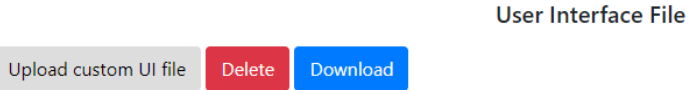

Die Konfiguration der Seite ist komplett in HMTL geschrieben. Im Serveradmin kann die Seite heruntergeladen werden editiert und wieder abgespeichert werden. Jedem Kontroller kann eine Seite zugewiesen werden. Einsatzpunkt ist das HMI Panel vorne an der Anlage das sogar mit einem Scanner ausgerüstet werden kann und damit ohne SPS eine Produktauswahl erlaubt. Die Logik zum Starten wird im Roboter erstellt.

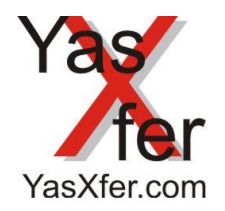

YasXfer Remote Maintenance Scan Tool Manual

#### <span id="page-20-0"></span>**3. Kamera**

### <span id="page-20-1"></span>**3.1 Netzwerkkamera**

Über den YasXTouch Bildschirm kann die in der Anlage eingebaute Kamera als kleines Bild links unten, oder bei Aktivierung über den Kamera Button als großes Bild dargestellt werden und ermöglicht dem Benutzer den Ablauf in der Zelle zu überwachen bzw. bei Alarm schnell den Fehler zu erkennen.

Dieses Bild ist genauso auch auf dem Remote Web Bildschirm verfügbar.

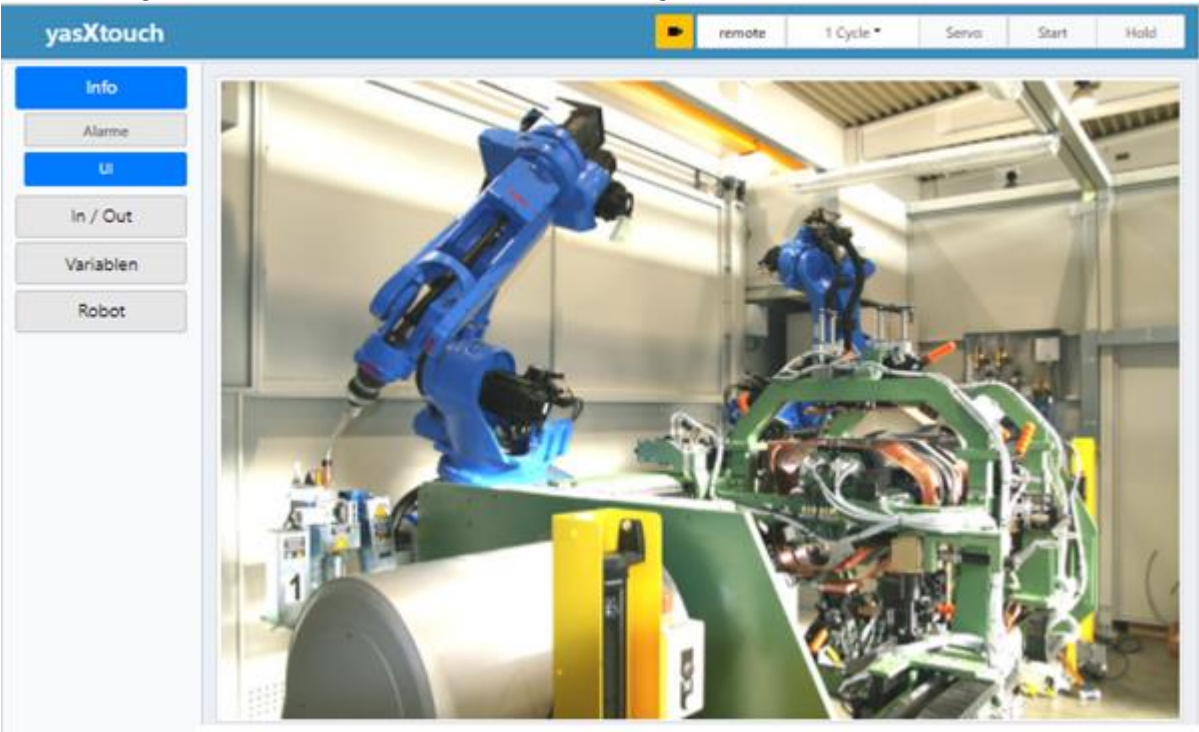

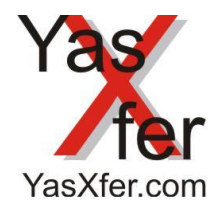

## YasXfer Remote Maintenance Scan Tool Manual

### <span id="page-21-0"></span>**4. Remotezugriff**

### <span id="page-21-1"></span>**4.1 Netzwerkzugriff**

Der YasXTouch ist über eine Web-Oberfläche im Netzwerk erreichbar und einfach über die eingestellte IP Adresse des YasXTouch aufrufen. Diese Oberfläche ist Benutzer und Passwort geschützt.

#### <span id="page-21-2"></span>**4.2 VPN Zugriff**

Eine Möglichkeit des Zugriffs aus der Ferne, kann über Ewon Cosy gelöst werden.

Der Cosy wird in die YasXTouch Netzwerk Infrastruktur eingebunden.

Für den Remote Zugriff wird über die Verbindungssoftware E-Catcher eine sichere VPN Verbindung aufgebaut.

Anschließend kann die YasXTouch Remote Oberfläche wie über das Netzwerk mit Benutzer und Passwort Eingabe geöffnet werden.

Als Internetzugangsvarianten stehen je nach Modell Mobilfunk 3G+ und Internetzugang über Lan oder WLan zu Verfügung.

### <span id="page-21-3"></span>**4.3 Benutzer Anmeldung**

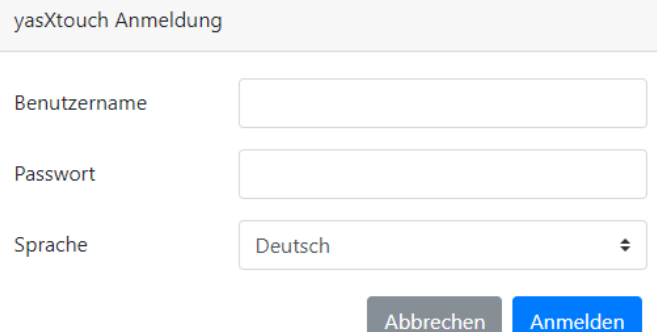

Die Weboberfläche wird über eine Benutzeranmeldung erreicht. Abhängig von den eingestellten Benutzerrechten sind die Funktionen verfügbar.

In der Sprachauswahl kann die bevorzugte Sprache eingestellt werden.

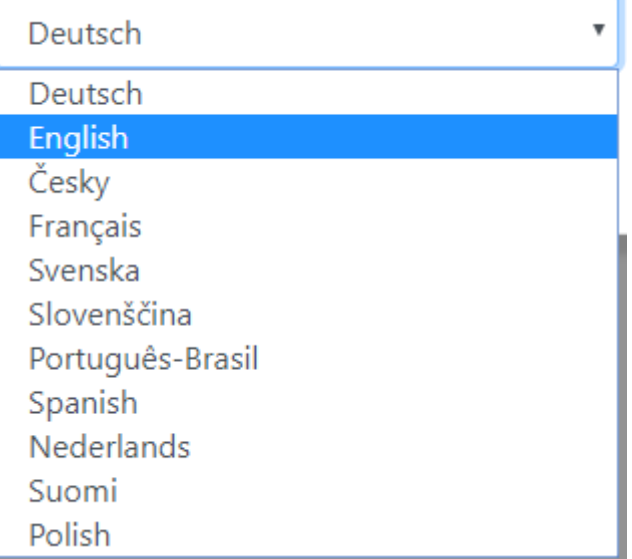

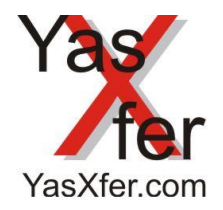

YasXfer Remote Maintenance Scan Tool Manual

### <span id="page-22-0"></span>**21. Overview**

### <span id="page-22-1"></span>**21.1 Robot Admin Mainscreen**

The Robot Admin Screen show all enabled Controller with small important information and the RA Button switch direct to the selected controller. 1.X is on this YasXTouch, 2.X, 3.X display information on other network connected YasXTouch Units.

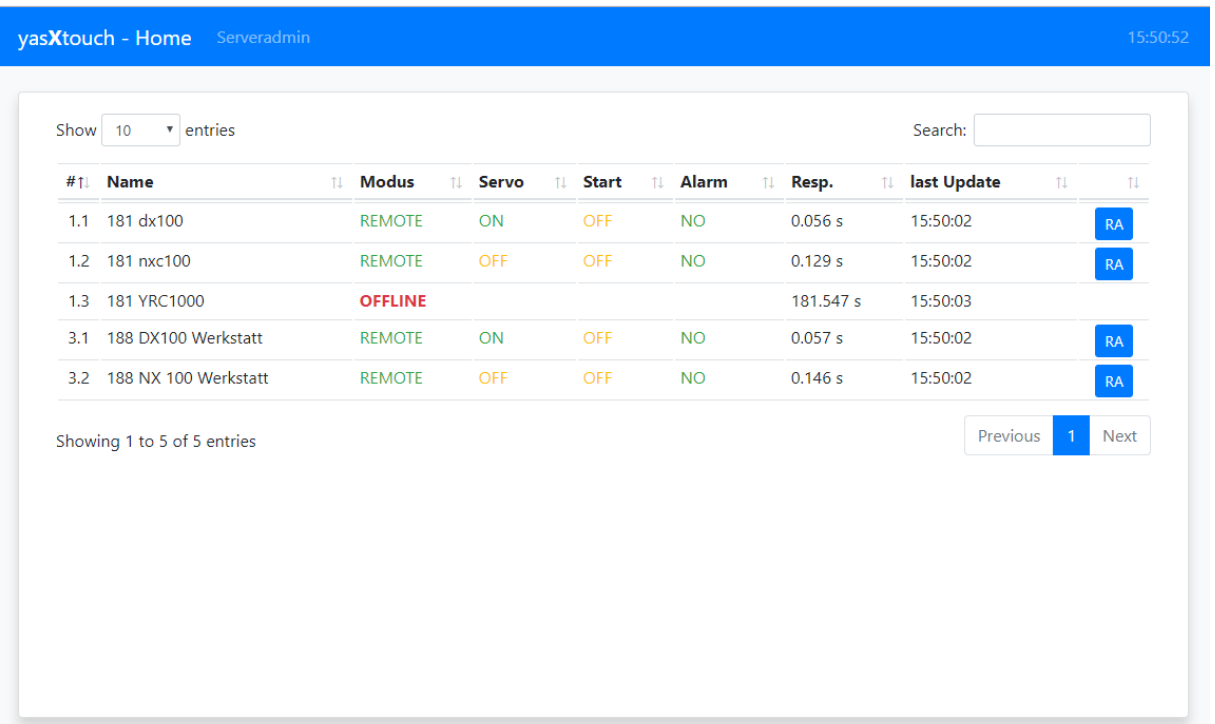

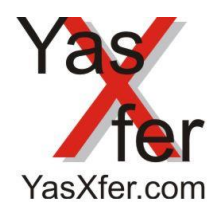

YasXfer Remote Maintenance Scan Tool Manual

### <span id="page-23-0"></span>**21.2 Overview main screen**

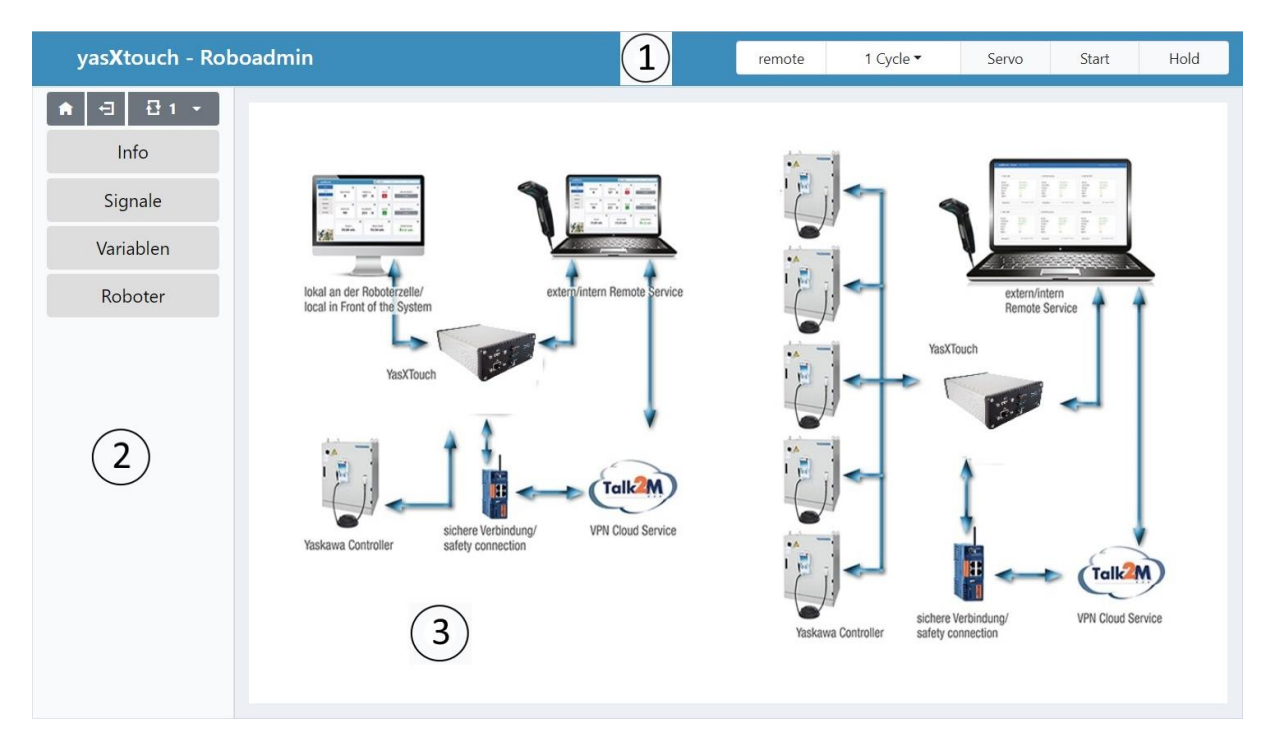

The Main screen has 3 Areas:

#### <span id="page-23-1"></span>**21.2.1 System State (1)**

- Communication with robot controller
- Actual mode (Teach, Play, Remote)
- Servo Power
- Program procedure
- camera option, when active

### <span id="page-23-2"></span>**21.2.2 Info Diagnostic Setup (2)**

- Alarm Messages
- System Information
- Torques
- Variables
- Diagnostic IN/OUT
- Robot

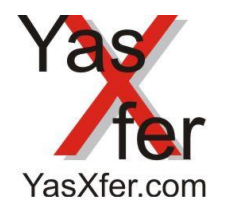

YasXfer Remote Maintenance Scan Tool Manual

### <span id="page-24-0"></span>**22. Detailed functional descriptions**

### <span id="page-24-1"></span>**22.1 Info**

### <span id="page-24-2"></span>**22.1.1 Systeminfo**

The actual data from the connected Robot controller

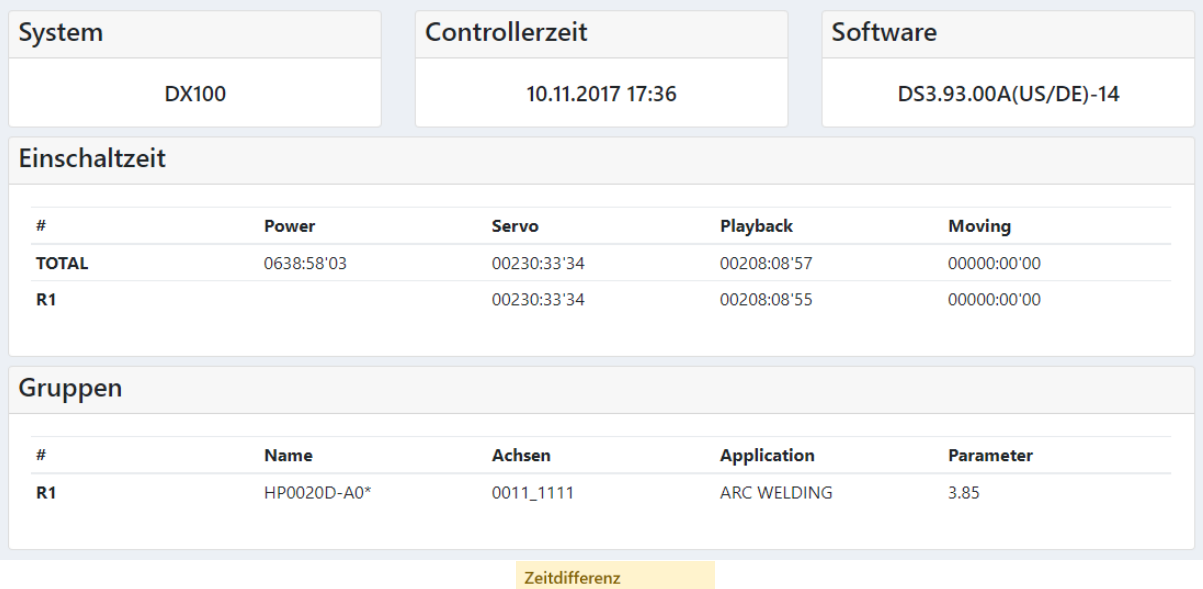

In addition, interesting information will be evaluated **SAMARY 10.11.17 163249** 

#### <span id="page-24-3"></span>**22.1.2 Alarm Screen**

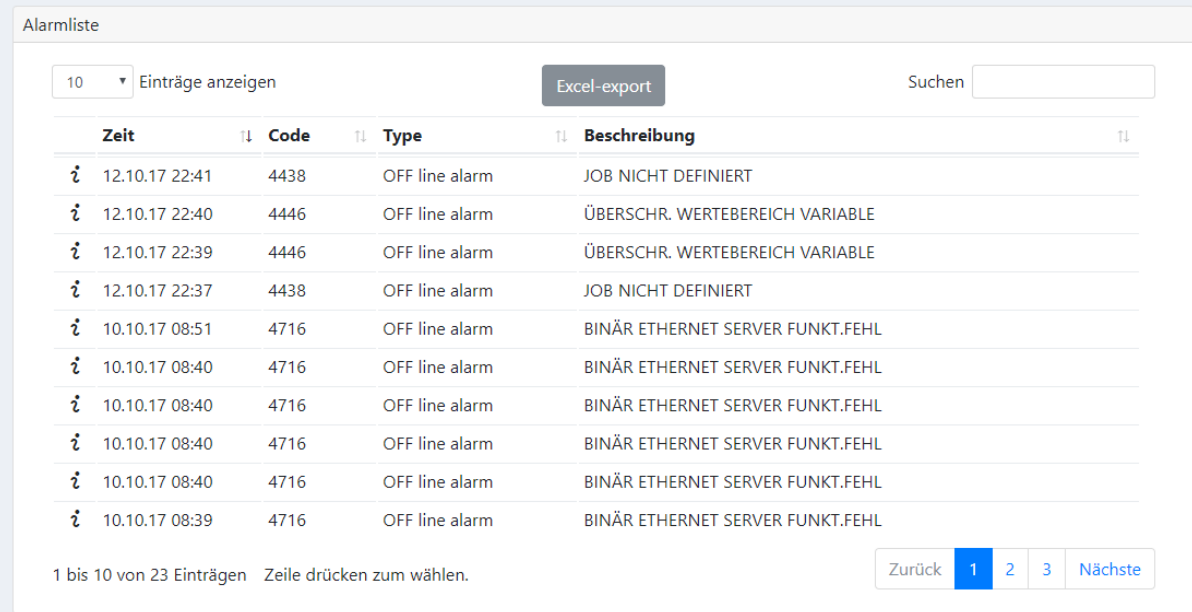

The alarms of the robot controller are here displayed. The alarms can be sorted, and you can search for a specific alarm. The alarm messages can be exported under different Formats.

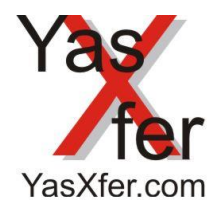

YasXfer Remote Maintenance Scan Tool Manual

### <span id="page-25-0"></span>**22.1.3 Log Function**

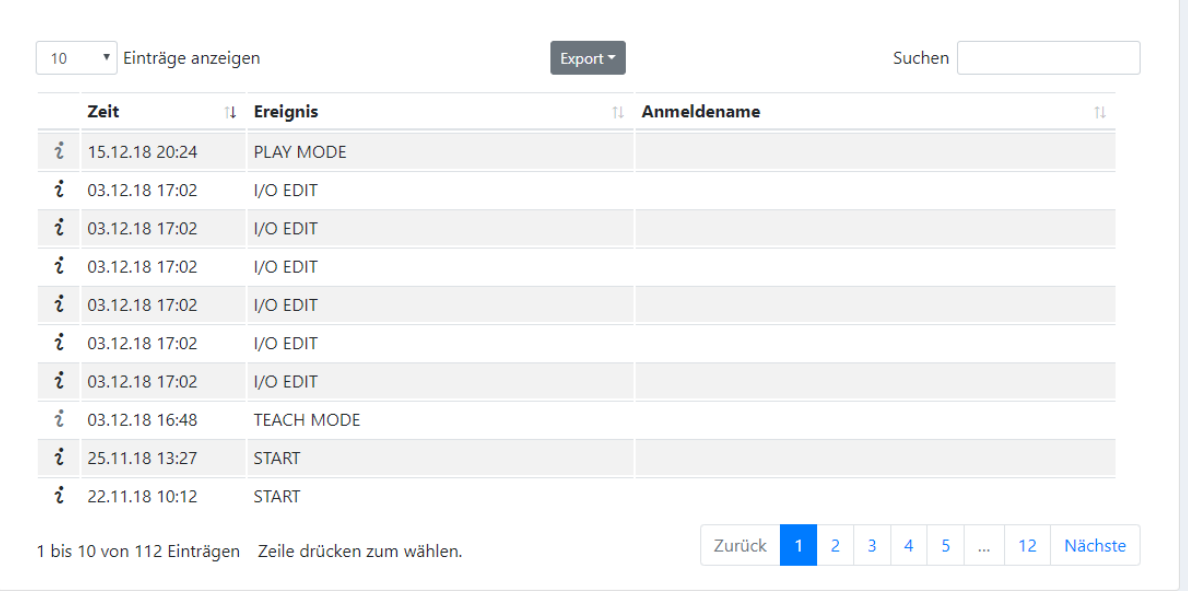

When the log function is available all data will be stored and can be exported to use for evaluation

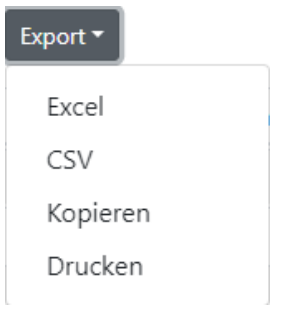

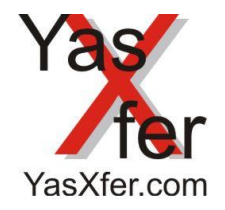

## YasXfer Remote Maintenance Scan Tool Manual

### <span id="page-26-0"></span>**22.1.4 Torques**

Here it is possible to display the current torque values of the robots, base and external axes. A time window of 10 minutes is always displayed continuously. The data will not be saved. The current value can be displayed digitally in the display via the cursor. In addition, the maximum values are determined at the top right.

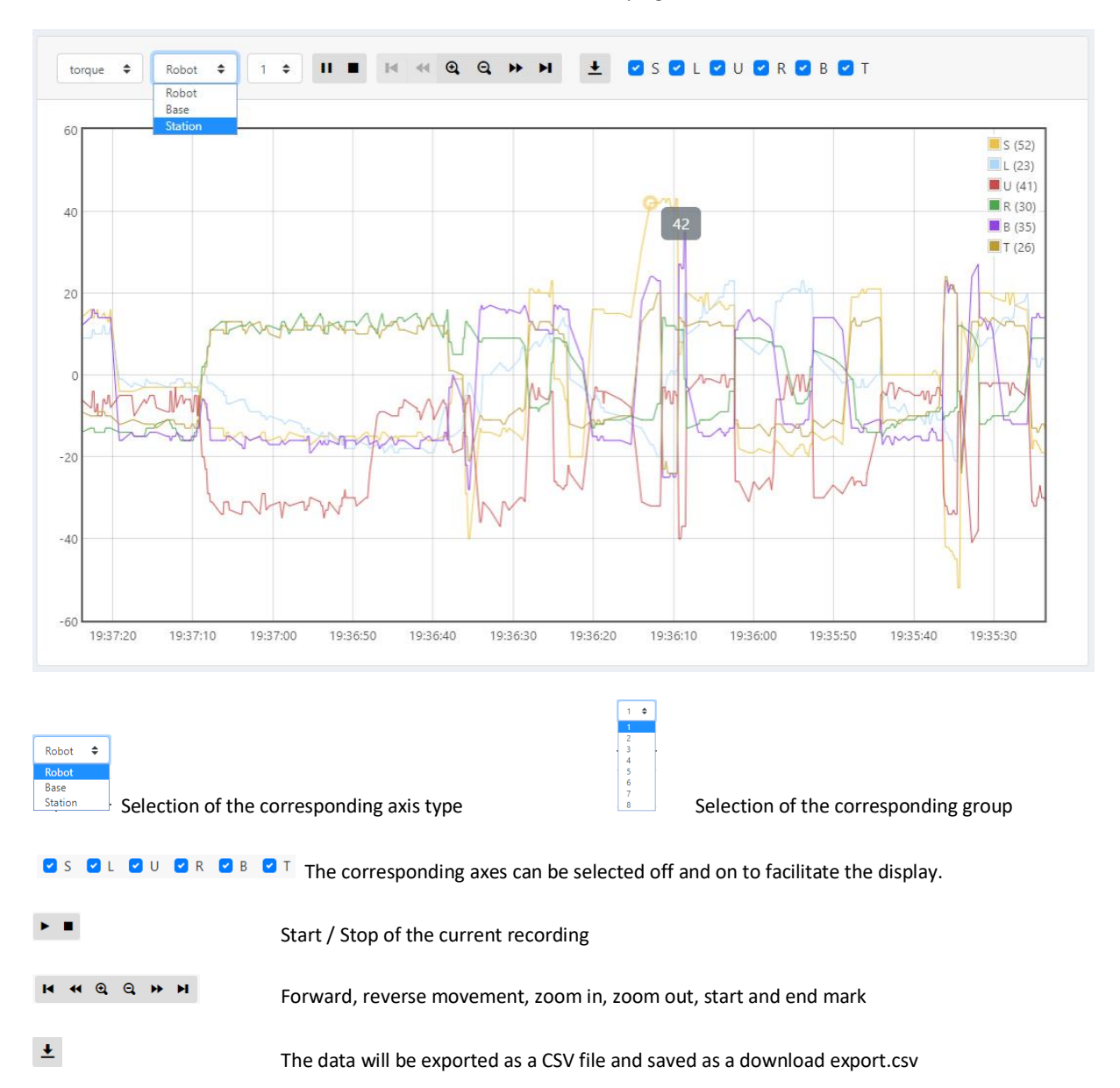

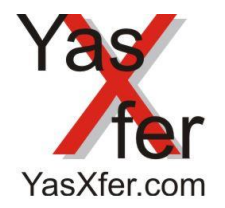

YasXfer Remote Maintenance Scan Tool Manual

### <span id="page-27-1"></span><span id="page-27-0"></span>**22.2 Signals 22.2.1 Universal I/O** The Screen for the Standard I/O

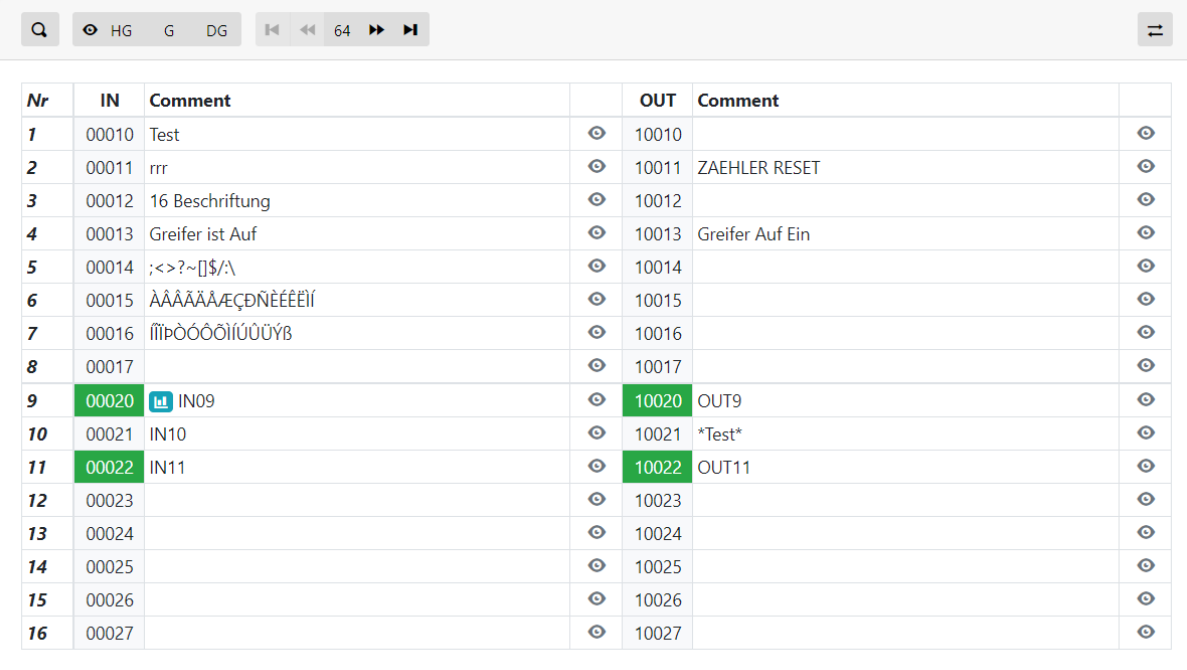

**indicates that this signal has already been entered in the logging** 

 $\overrightarrow{=}$  allows the data exchange of input / input label with the controller

Kommentare syncronisieren

Controller -> yasXtouch

yasXtouch -> Controller

shows the details of the corresponding signal and allows label as well as enabling logging.

⇄

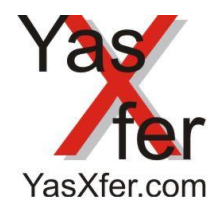

YasXfer Remote Maintenance Scan Tool Manual

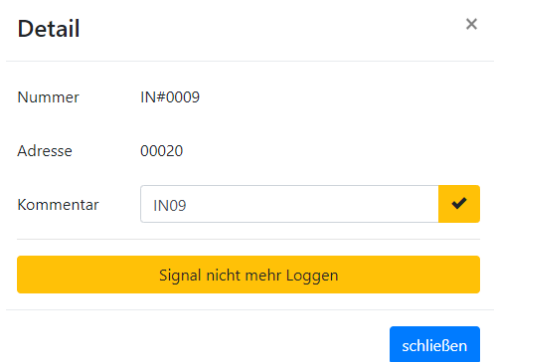

Via info button the signals can be label and added to the logging

Indicates that this signal has already been entered in the logging

### <span id="page-28-0"></span>**22.2.2 System I/O**

The Screen for the system I/O

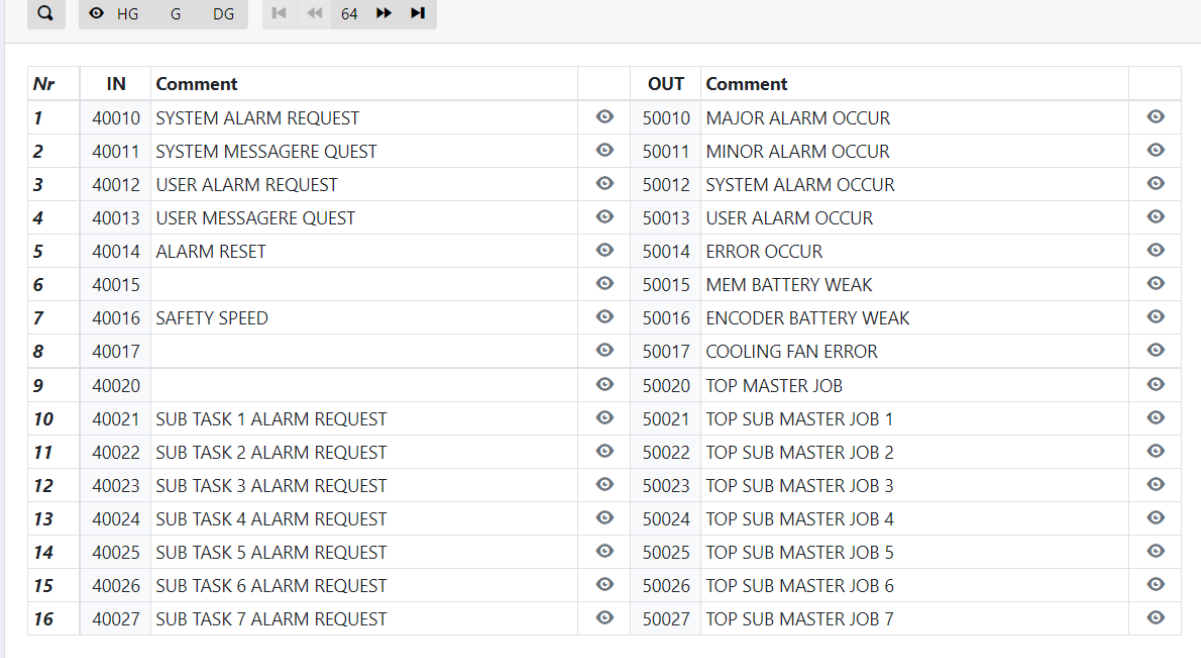

# Via  $\bullet$  button the signals can be added to the logging

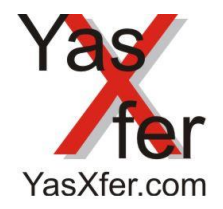

YasXfer Remote Maintenance Scan Tool Manual

### <span id="page-29-0"></span>**22.2.3 Logging**

The YasXtouch give the option to record waveforms

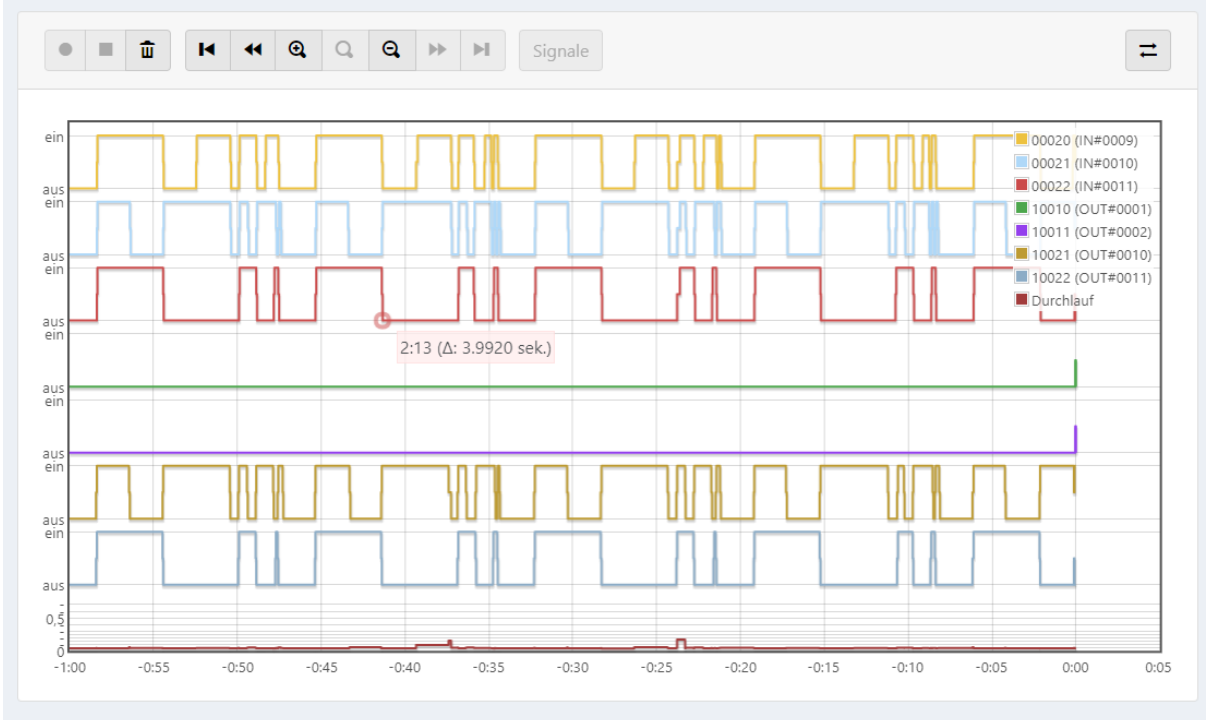

In the operating area, the recording can be started, stopped and deleted. The arrow keys can be moved in the recording. On the right the recording can be saved and loaded.

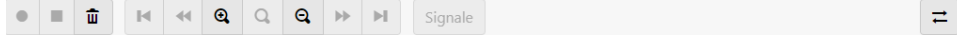

In addition, the signal length can be measured  $[0:55 (\Delta: 4.0390 \text{ sek})]$ 

 $\vec{r}$  Offers the possibility to save, re-load and evaluate the collected data. Also, the recorded data can be exported with the button  $\pm$ 

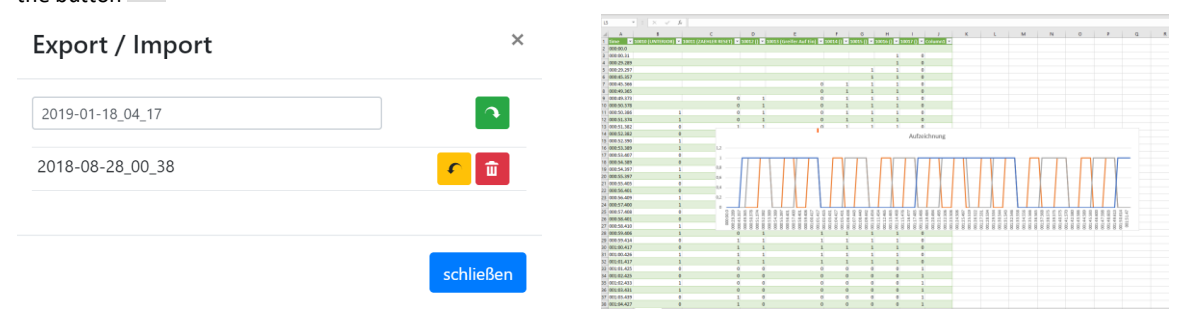

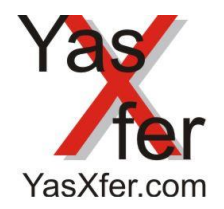

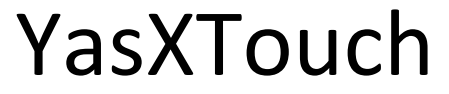

YasXfer Remote Maintenance Scan Tool Manual

#### <span id="page-30-0"></span>**22.2.4 IF Panel**

As an additional aid, the simultaneous status of the IF panel of the controller teach box can be displayed.

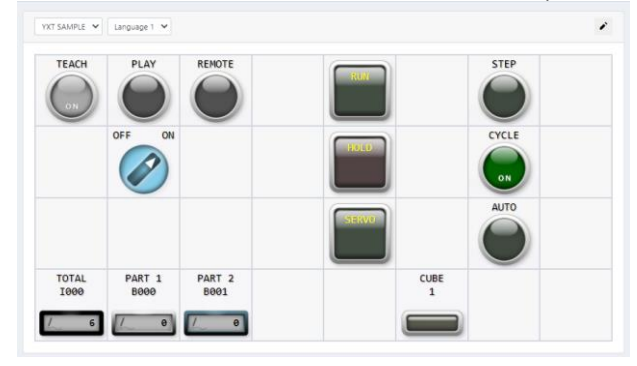

A sample IF panel is included. This shows the function even if no panel is programmed in the controller.

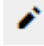

The editor window is opened via the Edit button.

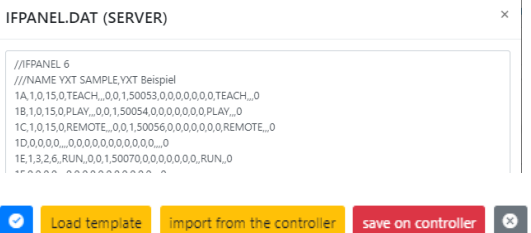

The different buttons allow the template to be loaded from the YasXtouch or the current IF panel file from the controller. The file can also be loaded from the YasXtouch into the controller.

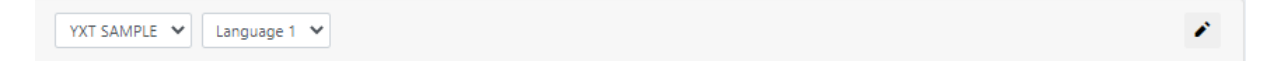

The panel to be displayed and the desired panel language are selected using the two menus.

The Yaskawa IP Panel documentation is required for the syntax and functionality of the IF panel file commands.

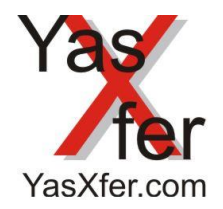

# YasXfer Remote Maintenance Scan Tool Manual

### <span id="page-31-0"></span>**22.3 Variables**

The current values of the respective variable type can be viewed, adapted and be labelled.

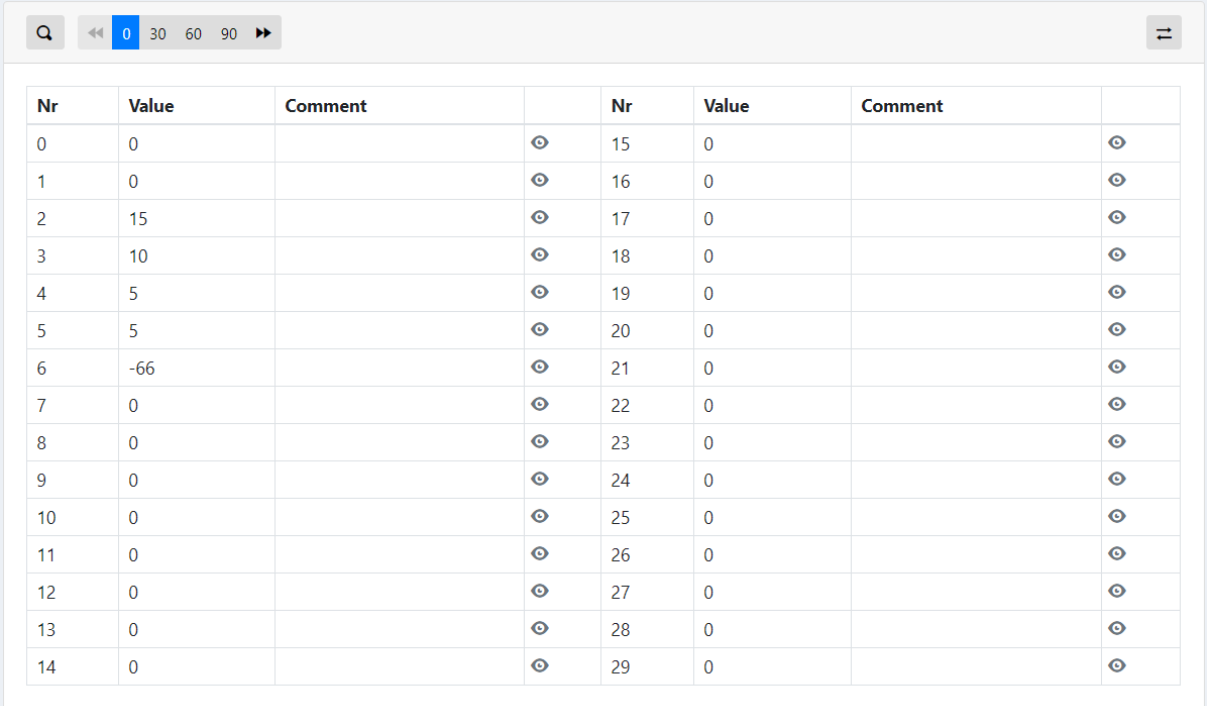

The menu bar allows browsing, selection per page, searching, and swiping.

![](_page_31_Figure_7.jpeg)

Values and description are changeable by  $\mathbf{v}$  Button (depends on user rights)

![](_page_32_Picture_0.jpeg)

YasXfer Remote Maintenance Scan Tool Manual

### <span id="page-32-0"></span>**22.4 Robot 22.4.1 Backup**

<span id="page-32-1"></span>The files will be stored onto an internal Memory of the YasXTouch

![](_page_32_Picture_36.jpeg)

![](_page_33_Picture_0.jpeg)

YasXfer Remote Maintenance Scan Tool Manual

### **22.4.1.1 File Viewer**

With the Button on the right side  $\bullet$  you can open the file to view the content. The underlined values provide more detailed information.

# **TESTYASXTOUCH2.JBI**

0016 DOUT OT#(11) OFF 0017 INC D050 0018 INC D051 0019 INC D052 0020 TIMER T=0.10 0021 DOUT OT#(9) ON 0022 DOUT OT#(10) ON 0023 DOUT OT#(11) OFF 0024 INC D050 0025 INC D051 0026 INC D052 0027 INC D053 0028 TIMER T=0.10 0029 DOUT OT#(9) OFF 0030 DOUT OT#(10) OFF 0031 DOUT OT#(11) OFF 0032 IFTHEN D050>=20000 0033 SET D050 0 0034 ENDIF 0035 IFTHEN D051>=20000 0036 SET D0510 0037 ENDIF 0038 IFTHEN D052>=20000  $0.020$  CET DOS2 0

![](_page_33_Picture_106.jpeg)

ļ

schließen

 $\times$ 

j.

![](_page_34_Picture_0.jpeg)

![](_page_34_Picture_1.jpeg)

YasXfer Remote Maintenance Scan Tool Manual

#### **22.4.1.2 File edit**

With the Button on the right side  $\left| \cdot \right|$  it is possible to edit the file content.

### **IFRUN.JBI**

![](_page_34_Figure_6.jpeg)

speichern schließen

 $\times$ 

#### **22.4.1.3 File delete**

With the Button on the right side  $\frac{1}{\ln}$  the file can be deleted.

![](_page_34_Picture_96.jpeg)

### **22.4.1.4 CMOS file download**

Via the button DLCMOS the complete image of the controller can be created and downloaded. This function is only available from DX100. If necessary, additional options for controllers must be activated

![](_page_35_Picture_0.jpeg)

 $\widehat{\mathbf{u}}$ 

 $\pmb{\Phi}$ 

# YasXTouch

YasXfer Remote Maintenance Scan Tool Manual

### <span id="page-35-0"></span>**22.4.2 Restore**  Restore / upload the data into the robot controller **22.4.2.1 Restore Main Screen** Display of existing backup files

![](_page_35_Picture_80.jpeg)

Using various filters, the data stored in the YasXTouch or on the external USB memory device can be sorted. So, a simple search for files is possible.

Deletes the selected backup directory completely

allows to download the selected backup as a packed archive

open the selected backup directory

Using the Browse button, programs can be loaded from the PC via web interface directly into the controller

Browse lokalen Job wiederherstellen

![](_page_36_Picture_0.jpeg)

YasXfer Remote Maintenance Scan Tool Manual

# **22.4.2.2 Restore Load files**

Select files to be loaded back

![](_page_36_Picture_42.jpeg)

 $\overline{\textbf{r}}$  Restore the selected file  $\bullet$ view the selected file

![](_page_37_Picture_0.jpeg)

![](_page_37_Picture_1.jpeg)

YasXfer Remote Maintenance Scan Tool Manual

#### <span id="page-37-0"></span>**22.4.3 Sequence**

The currently running tasks are displayed with line, step and additional information

![](_page_37_Picture_47.jpeg)

## **22.4.3.1 Live Sequence picture**

With the Button  $\circledcirc$  you can see the actual Task online

![](_page_37_Picture_48.jpeg)

![](_page_38_Picture_0.jpeg)

YasXfer Remote Maintenance Scan Tool Manual

### <span id="page-38-0"></span>**22.5 User Interface UI**

On a self-adjustable HTML page, a user interface can be displayed and operated per controller on a web browser<br>factory 2 - line 4 - cell 18

![](_page_38_Picture_65.jpeg)

#### <span id="page-38-1"></span>**25.5.1 UI Setup**

User Interface File

Download Upload custom UI file Delete

The page configuration is completely written in HMTL. The page can be downloaded, edited and saved from the Serveradmin. Each controller can be assigned to have a page. The point of use is an HMI panel in front of the system which can even be equipped with a scanner and allows a product selection without PLC. The logic for starting is created in the robot logic.

![](_page_39_Picture_0.jpeg)

YasXfer Remote Maintenance Scan Tool Manual

#### <span id="page-39-0"></span>**23. Camera**

#### <span id="page-39-1"></span>**23.1 Network Camera**

Via the YasXTouch screen the camera, installed in the system, can be displayed as a small image at the bottom left or, when activated via the camera button, as a large image and allows the user to monitor the process in the cell or quickly detect the error in the event of an alarm.

This image is also available on the Remote Web Screen

![](_page_39_Picture_7.jpeg)

![](_page_40_Picture_0.jpeg)

YasXfer Remote Maintenance Scan Tool Manual

### <span id="page-40-0"></span>**24. Remote Access**

### <span id="page-40-1"></span>**24.1 Network Access**

The YasXTouch is accessible via Ethernet.

Simply call up the set IP address of the YasXTouch. This interface is user and password protected.

### <span id="page-40-2"></span>**24.2 VPN Access**

Remote access can be handled by Ewon Cozy.

The Cozy will be integrated into the YasXTouch network infrastructure.

For remote access, a secure VPN connection is established via the E-Catcher connection software. Subsequently, the

YasXTouch Remote interface can be opened via the network with user and password input

Depending on the model, mobile phone 3G + and Internet access via LAN or WLan are available as Internet access options.

#### <span id="page-40-3"></span>**24.3 User login**

![](_page_40_Picture_87.jpeg)

The web interface is reached via a user login. Depending on the user rights set, the functions are available

In the language selection the preferred language can be set

![](_page_40_Picture_88.jpeg)

![](_page_41_Picture_0.jpeg)

![](_page_41_Picture_1.jpeg)

YasXfer Remote Maintenance Scan Tool Manual